# **Felhasználói kézikönyv** Smart Tab 4G

# **Vodafone** Power to you

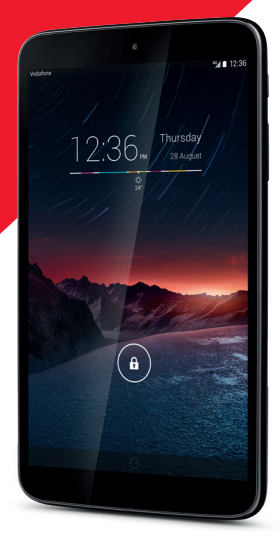

# Tartalomjegyzék

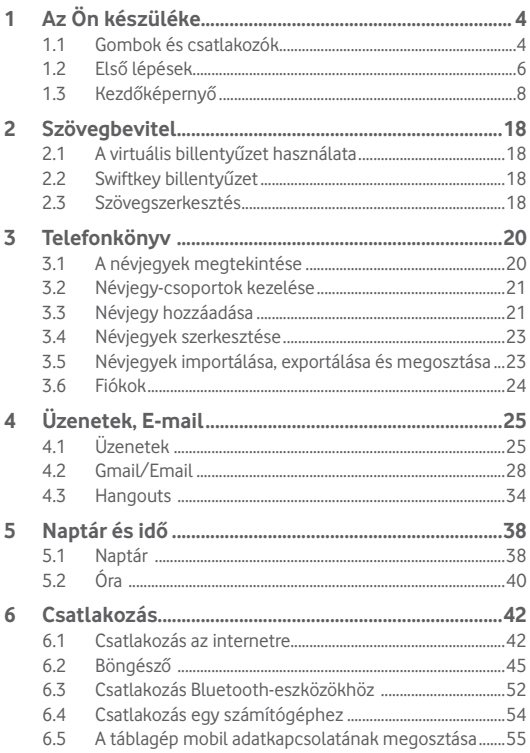

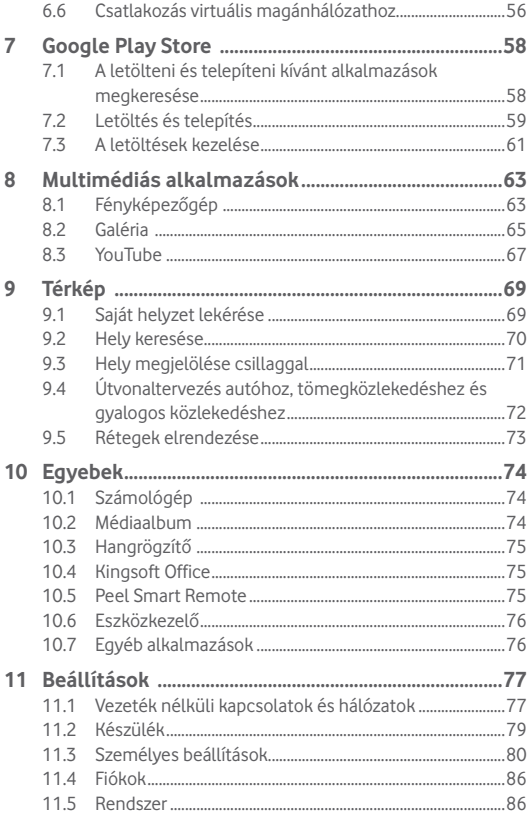

# Az Ön készüléke

# **1.1 Gombok és csatlakozók**

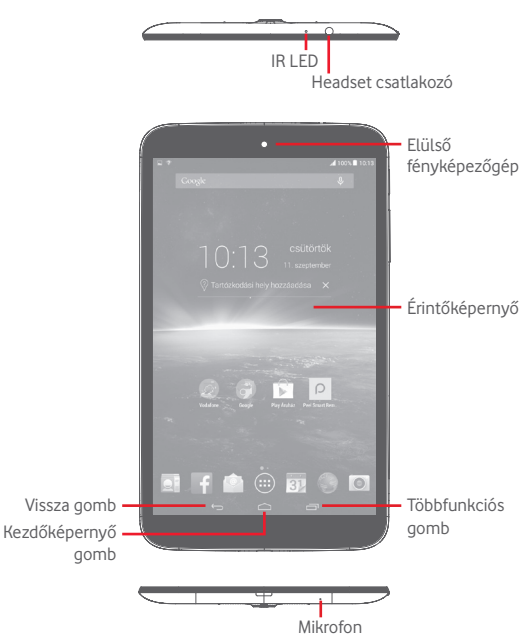

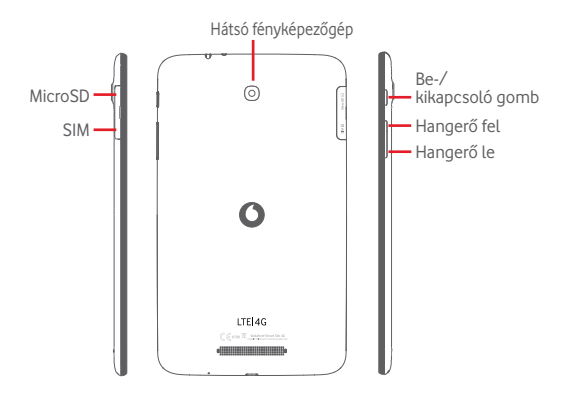

### **Többfunkciós gomb**

• Érintse meg a nemrégiben használt alkalmazások bélyegképeit tartalmazó lista megnyitásához.

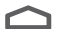

#### **Kezdőképernyő gomb**

• Érintse meg bármilyen alkalmazásban vagy képernyőn a Kezdőképernyőre történő visszatéréshez.

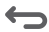

#### **Vissza gomb**

• Érintse meg az előző képernyőre való visszatéréshez vagy egy párbeszédablak, opciómenü, az értesítőpanel stb. bezárásához.

Ezek a gombok akkor láthatók, ha a képernyő be van kapcsolva.

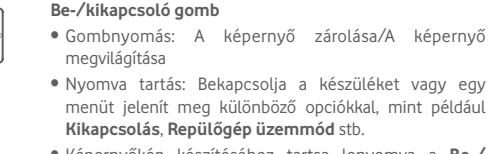

• Képernyőkép készítéséhez tartsa lenyomva a **Be-/ kikapcsoló** gombot és a **Hangerő le** gombot.

### **Hangerő szabályozó gombok**

• Zene/videó/adatfolyam üzemmódban a médiafájl hangerejének szabályozása.

# **1.2 Első lépések**

## **1.2.1 Üzembe helyezés**

**A micro-SIM-kártya és a microSD-kártya behelyezése** 

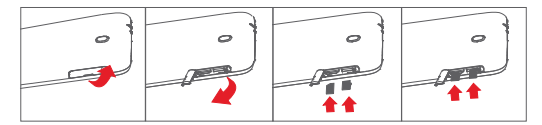

A SIM-kártya és a microSD-kártya behelyezése/eltávolítása előtt a sérülés vagy megrongálódás elkerülése érdekében győződjön meg arról, hogy a táblagép ki van kapcsolva. Ezen felül, az SD-kártya rendszeres eltávolítása és behelyezése a táblagép újraindulását eredményezheti.

Az Ön táblagépe csak a micro-SIM kártyákat támogatja. Ne kísérelje meg egyéb típusú SIM-kártyák, például mini vagy nano kártyák behelyezését, ellenkező esetben a készülék meghibásodhat.

### **Az akkumulátor feltöltése**

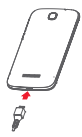

A táblagép töltéséhez csatlakoztassa a töltőt a táblagéphez és a falializathoz.

• A táblagép első használatakor teljesen töltse fel az akkumulátort (kb. 5 óra).

Javasoliuk, hogy teljesen töltse fel az akkumulátort ( $\Box$ ). A töltés állapotát egy százalékérték jelzi a képernyőn, amikor a táblagép ki van kapcsolva. A táblagép töltése során a százalékérték nő.

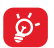

Az áramfogyasztás és az energiapazarlás csökkentése érdekébenhúzza ki a töltőt a fali aljzatból, amikor az akkumulátor teljesen feltöltődött. Használaton kívül kapcsolja ki a Wi-Fi, GPS és Bluetooth funkciókat vagy a használaton kívüli, háttérben futó alkalmazásokat, csökkentse a háttérvilágítás idejét stb.

### **1.2.2 A táblagép bekapcsolása**

Tartsa lenyomva a **Be-/kikapcsoló** gombot, amíg a táblagép be nem kapcsol, szükség esetén oldja fel a táblagépet (csúsztatás, PIN-kód, jelszó, minta, arc alapú feloldás), majd erősítse meg. Megjelenik a kezdőképernyő.

Ha nem tudja vagy elfelejtette a PIN-kódot, forduljon a szolgáltatóhoz. A PIN-kódot ne tartsa a táblagép közelében. Ha nem használja, tartsa biztonságos helyen.

### **A táblagép beállítása első alkalommal**

A táblagép első bekapcsolásakor meg kell adnia a következő beállításokat:

- • Válassza ki a táblagép nyelvét, majd érintse meg az **Indítás** lehetőséget.
- • Válassza ki a használni kívánt mobil adatkapcsolatot, majd érintse meg a **Következő** gombot.
- **• Google fiók létrehozása**: Amennyiben rendelkezik Google fiókkal, érintse meg a **Beállítás most** opciót, majd adja meg a felhasználónevét és a jelszavát. Megérintheti az **Átugrás** lehetőséget is a következő lépésre ugráshoz.
- **• Dátum és idő** beállítása Választhatja az **Automatikus időzóna** lehetőséget is, majd érintse meg a **Kész** gombot.
- • Érintse meg az **Átugrás** lehetőséget, ezt követően a Beállítás befejezve képernyő jelenik meg.
- • Bekapcsolt táblagéppel akár SIM-kártya nélkül is csatlakozhat Wi-Fi hálózatokhoz (lásd a "6.1.2 Wi-Fi" című részt), így bejelentkezhet Google fiókjába és használhat néhány funkciót.

### **1.2.3 A táblagép kikapcsolása**

Tartsa lenyomva a **Be-/kikapcsoló** gombot az előugró menü megjelenéséig, majd válassza a **Kikapcsolás** lehetőséget a megerősítéshez.

# **1.3 Kezdőképernyő**

A gyors elérés érdekében a kezdőképernyőre helyezheti az összes kedvenc ikonját (parancsikonokat, alkalmazások, mappák és widgetek ikonjait). A kezdőképernyő eléréséhez érintse meg a **Kezdőképernyő** gombot.

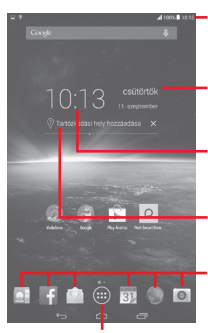

### **Állapotsáv**

- • Állapotjelzők/értesítők.
- **Okos nap megjelenítés**
- Érintse meg a Naptár képernyő megnyitásához a dátum beállítása érdekében. **Okos nap megjelenítés**
- Érintse meg az Óra képernyő megnyitásához az idő beállítása érdekében.

#### **Okos nap megjelenítés**

Érintse meg egy földrajzi hely beállításához az ott mért napi hőmérséklet megjelenítése érdekében.

### **Tálcán található kedvenc alkalmazások**

- • Érintse meg az alkalmazás indításához.
- • Tartsa lenyomva az alkalmazások áthelyezéséhez vagy cseréjéhez. **Alkalmazások fül**

• Érintse meg az összes alkalmazás megtekintéséhez.

A kezdőképernyő a képernyő mindkét irányába kinyúlik, hogy több helyre lehessen alkalmazásokat, parancsikonokat stb. hozzáadni. Csúsztassa a kezdőképernyőt vízszintesen balra és jobbra, hogy az teljes nézetben jelenjen meg. Az alkalmazásokat tartalmazó tálca felett található lapjelzők mutatják, hogy melyik képernyő látható.

# **1.3.1 Az érintőképernyő használata**

# **Érintés**

Egy alkalmazás megnyitásához érjen hozzá az ujjával. Ha a táblagép készenléti üzemmódban van, érintse meg kétszer a képernyőt a táblagép felébresztéséhez.

# **Érintés és nyomva tartás**

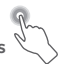

Érintse meg és tartsa lenyomva a kezdőképernyőt a **Widgetek**, **Háttérképek** Modulok és **Beállítások** megnyitásához. Érintsen meg és tartson lenyomva egy alkalmazást a kezdőképernyőn az alkalmazás eltávolításához. Érintsen meg és tartson lenyomva egy alkalmazást

az alkalmazás-indítóban az alkalmazásra vonatkozó információk megtekintéséhez vagy az alkalmazás eltávolításához.

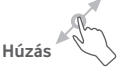

Helyezze az ujját bármelyik elemre, hogy egy másik helyre húzza.

### **Csúsztatás**

Húzza végig az ujját a képernyőn az alkalmazások, képek, weboldalak igény szerinti fel-, és legörgetéséhez.

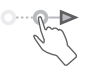

### **Pöccintés**

Hasonlít a csúsztatáshoz, azonban a pöccintés gyorsabb mozgást eredményez.

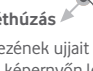

### **Összehúzás/széthúzás**

Helyezze egyik kezének ujjait a képernyő felületére, majd húzza azokat szét vagy össze, a képernyőn lévő elem méretének megváltoztatásához.

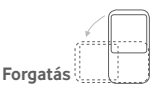

A jobb láthatóság érdekében a képernyő tájolását állóból automatikusan fekvőbe állítja a táblagép oldalra fordításával.

# **1.3.2 Állapotsáv**

Az állapotsávban megtekintheti a készülék állapotát a jobb oldalon és az értesítéseket a bal oldalon.

# **Állapotikonok**

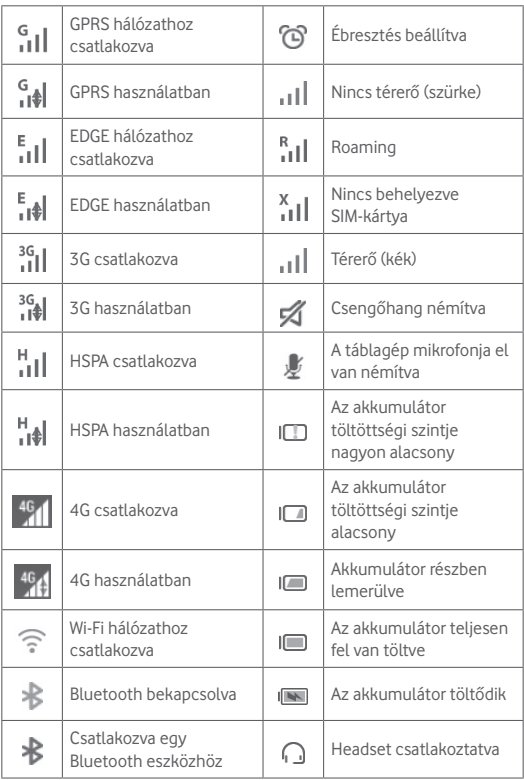

### **Értesítőikonok**

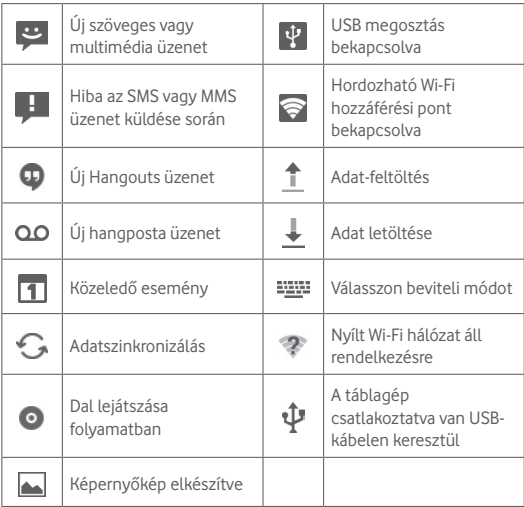

### **Gyorsbeállítás panel**

Érintse meg és húzza le az állapotsávot a jobb oldalon a gyorsbeállítások panel megnyitásához, amely segítségével engedélyezhet vagy letilthat funkciókat vagy üzemmódot válthat az ikonok megérintésével. A panel bezárásához érintse meg és húzza fel.

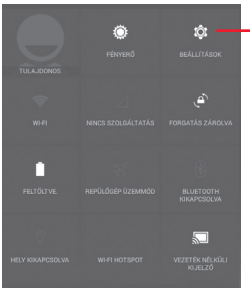

Érintse meg a **Beállítások** eléréséhez, ahol számos elem beállítását végezheti el.

### **Értesítőpanel**

Értesítések esetén érintse meg és húzza le az állapotsávot a bal oldalon az értesítőpanel megnyitásához, hogy elolvassa a részletes információkat. A panel bezárásához érintse meg és húzza fel.

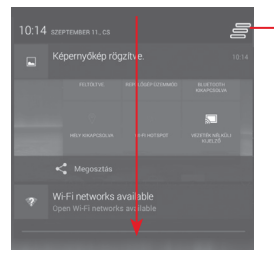

Érintse meg az összes eseményfüggő értesítés törléséhez (a többi folyamatban lévő értesítés megmarad).

# **1.3.3 Keresősáv**

A táblagép egy olyan keresési funkcióval rendelkezik, amelynek segítségével információk kereshetők meg az alkalmazásokban, a táblagépen vagy az interneten.

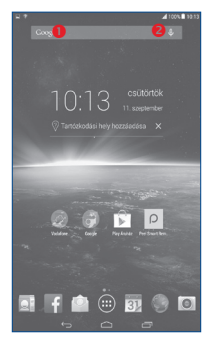

### **Szöveges keresés**

- • Érintse meg a keresősávot a kezdőképernyőről.
- Íria be a keresett szöveget/kifejezést.
- • Amennyiben az interneten kíván keresni, érintse meg a billentyűzeten található Q gombot.
- **Hang alapú keresés**
- Érintse meg a keresősáv  $\overline{\Psi}$  ikonját. Megjelenik egy párbeszédpanel.
- • Mondja ki a keresett szót/kifejezést. Megjelenik a választható keresési találatok listája.

# **1.3.4 A képernyő zárása/feloldása**

A táblagép és a személyes adatok védelmének érdekében lehetőség van a képernyő lezárására. Ehhez választhatja a csúsztatást vagy számos mintát, PIN-kódot vagy jelszót stb. hozhat létre.

**Képernyő-feloldási minta létrehozása** (a részletes beállításokat lásd a "Képernyőzár" pontban).

• Húzza le a gyorsbeállítások panelt és érintse meg a Beállítások ikont a **Beállítások** menübe való belépéshez, majd érintse meg a **Biztonság/Képernyőzár/Minta** lehetőséget.

Raizolia le saját képernyő-feloldási mintáját.

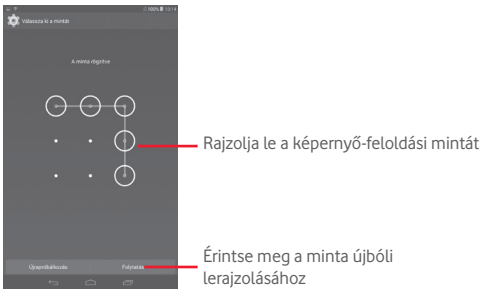

### **Képernyőzár feloldó PIN-kód/jelszó létrehozása**

- • Érintse meg a **Beállítások/Biztonság/Képernyőzár/PIN** vagy **Jelszó** lehetőségeket.
- • Állítsa be a PIN-kódját vagy a jelszavát.

### **A táblagép képernyőjének lezárása**

A képernyő lezárásához nyomja meg egyszer a **Be-/kikapcsoló** gombot.

### **Zárolás tenyérrel**

- • Húzza le a gyorsbeállítások panelt és érintse meg a Beállítások ikont a **Beállítások** menübe való belépéshez, majd érintse meg a **Biztonság** lehetőséget.
- • Jelölje be a **Zárolás tenyérrel** jelölőnégyzetet/távolítsa el a jelölést a funkció engedélyezéséhez/letiltásához. Ha ez a funkció engedélyezve van, tenyerének ráhelyezésével lezárhatja a képernyőt.

### **A táblagép képernyőjének feloldása**

Nyomja meg egyszer a Be-/kikapcsoló gombot, hogy a képernyő bekapcsoljon, rajzolja meg az Ön által beállított képernyő-feloldási mintát, vagy adja meg a PIN kódot, jelszót stb. a képernyő feloldásához.

Amennyiben a képernyőzár feloldási opciójánál a **Csúsztatást** választotta, érintse meg és húzza jobbra az  $\bigoplus$  ikont a képernyő feloldásához.

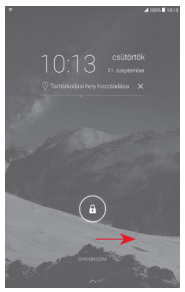

### **1.3.5 A kezdőképernyő személyre szabása**

### **Hozzáadás**

Az áthelyezés üzemmód aktiválásához érintsen meg és tartson lenyomva egy mappát, egy alkalmazást vagy egy widgetet, majd húzza az elemet a kezdőképernyő kívánt részére.

### **Áthelyezés**

Az áthelyezés üzemmód aktiválásához érintse meg és tartsa lenyomva az áthelyezni kívánt elemet, húzza a kívánt helyre, majd engedje el. Az elemeket a kezdőképernyőre és a kedvencek tálcára is áthelyezheti. Tartsa az ikont a képernyő jobb vagy bal szélén, ha az elemet a kezdőképernyő egy másik oldalára kívánja áthúzni.

### **Eltávolítás**

Érintse meg és tartsa lenyomva az eltávolítani kívánt elemet az áthelyezés üzemmód aktiválásához, húzza fel az elemet az **Eltávolítás** ikon felső részére, majd engedje el, miután az elem piros színre vált.

### **Mappák létrehozása**

A kezdőképernyőn található elemek (parancsikonok vagy alkalmazások) rendszerezésének érdekében hozzáadhatja ezeket egy mappához az egyik elem másik fölé helyezésével.

### **A háttérkép személyre szabása**

Tartsa lenyomva a kezdőképernyő egy üresterületét, majd érintse meg a Háttérkép lehetőséget a háttérkép személyre szabásához.

# **1.3.6 Hangerő-szabályozás**

### **A hangerő gombbal**

Nyomja meg a **Hangerő fel/le** gombot a hangerő beállításához. A Néma üzemmód aktiválásához tartsa lenyomva a **Hangerő le** gombot addig, amíg a táblagép néma üzemmódra vált.

### **A Beállítások menüben**

Húzza le az értesítőpanelt és érintse meg a Beállítások i kont a **Beállítások** menüpontba való belépéshez, majd érintse meg a **Hang** lehetőséget, ahol tetszés szerint beállíthatja a csengőhang, értesítések, rendszerértesítések stb. hangerejét.

# 2 Szövegbevitel

# **2.1 A virtuális billentyűzet használata**

### **A virtuális billentyűzet beállításai**

A kezdőképernyőről érintse meg az Alkalmazások fület **(H)**, válassza a **Beállítások/Nyelv és bevitel** lehetőséget, majd érintse meg a **Swiftkey billentyűzet** jobb oldalán található Beállítások **正 i**kont. Ezt követően számos beállítás közül választhat.

# **2.2 Swiftkey billentyűzet**

Érintse meg az "abc/Abc" üzemmódok közötti váltáshoz; érintse meg és tartsa lenyomva az "abc/ABC" üzemmódok közötti váltáshoz.

Érintse meg a szimbólumvagy számjegy-billentyűzet közötti váltáshoz.

Tartsa lenyomva a beviteli opciók megjelenítéséhez, Ha a Wi-Fi funkció vagy az adatkapcsolat be van kapcsolva, érintse meg a hangbevitel megnyitásához.

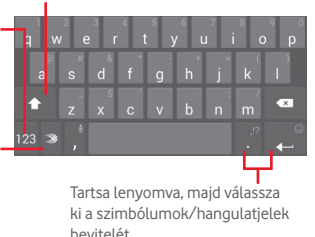

# **2.3 Szövegszerkesztés**

A készülék lehetővé teszi a beírt szöveg szerkesztését.

- • Érintse meg éstartsa lenyomva, vagy kattintson kétszer a szerkeszteni kívánt szövegre.
- • Húzza a füleket a kijelölt rész méretének megváltoztatásához.
- • A következő opciók kerülnek megjelenítésre: **Összes kijelölése, Kivágás** , **Másolás** , **Beillesztés .**

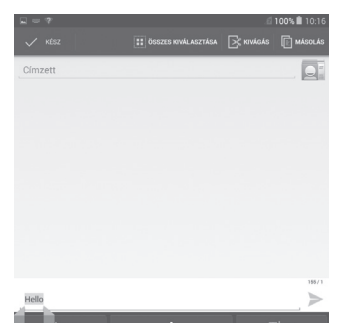

### **Új szöveget is beilleszthet**

- • Érintse meg a képernyőnek azt a részét, ahova írniszeretne, vagy tartsa lenyomva a képernyő egy üres részét. A kurzor villogni kezd, és a fül megjelenik. Húzza el a fület a kurzor mozgatásához.
- • Ha kiválasztott bármilyen szöveget, akkor érintse meg a fület a **BEILLESZTÉS** ikon megjelenítéséhez, amely lehetővé teszi bármely előzőleg kimásolt szöveg beillesztését.

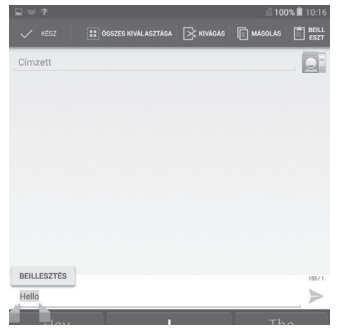

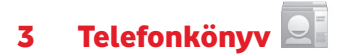

**A Telefonkönyv** lehetővé teszi a kívánt személyek gyors és egyszerű elérését.

A táblagépen létrehozhat, illetve megtekinthet névjegyeket, valamint szinkronizálhatja ezeket a Gmail néviegyeivel, vagy egyéb alkalmazásokkal.

# **3.1 A névjegyek megtekintése**

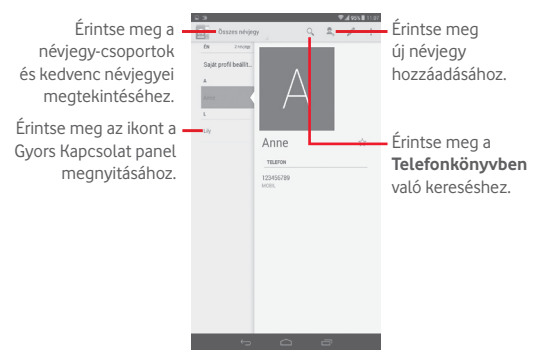

A névjegylista opcióit tartalmazó menü megjelenítéséhez érintse meg a **Menü** a gombot.

A következő műveletek lehetségesek:

• **Megosztás** Névjegyek megosztása másokkal a névjegy vCard fájljának elküldésével Bluetooth kapcsolaton keresztül, e-mail üzenetben stb.

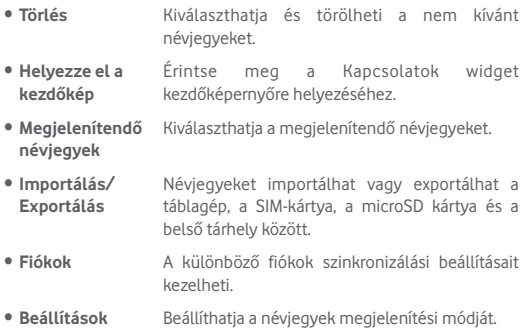

# **3.2 Névjegy-csoportok kezelése**

A névjegy-csoportok segítenek a névjegyek rendszerezésében. Csoportokat adhat hozzá, távolíthat el vagy tekinthet meg a **Csoportok** képernyőn.

Érintse meg a **Csoportok** lehetőséget a helyi csoportok megtekintéséhez. Új csoport létrehozásához érintse meg az  $\mathcal{Q}_1$ ikont, adjon meg egy új nevet, majd megerősítéshez érintse meg a **Kész** lehetőséget. Amennyiben fiókokat adott hozzá a táblagépéhez, érintse meg a **Csoportok** lehetőségét a fiókokban található csoportok megtekintéséhez.

# **3.3 Névjegy hozzáadása**

Új néviegy létrehozásához érintse meg a  $\Omega$ , ikont a telefonkönyvben.

Meg kell adnia a névjegy nevét és egyéb kapcsolatfelvételi adatait. A képernyő fel-le görgetésével könnyedén léphet mezőről mezőre.

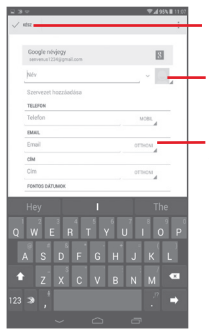

Érintse meg mentéshez.

Érintse meg, ha képet szeretne választani a néviegyhez.

Érintse meg a kategória más előre definiált címkéinek kibontásához.

Ha további információkat is meg kíván adni, egy új kategória hozzáadásához érintse meg a **Más mező hozzáadása** lehetőséget.

Ha kész, érintse meg a **Kész** lehetőséget a mentéshez.

Amentés nélküli kilépéshez érintse meg a **ikont az Elvetés** lehetőség kiválasztásához.

### **Hozzáadás a kedvencekhez/eltávolítás a kedvencek közül**

Egy névjegy kedvencekhez való hozzáadásához érintse meg az adott névjegyet a részletes információk megtekintéséért, majd érintse meg az ikont (a csillag arany színű lesz).

Ha egy névjegyet el kíván távolítani a kedvencek közül, a névjegy részleteit tartalmazó képernyőn érintse meg az arany színű csillagot.

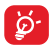

Kizárólag a készülék memóriájában található névjegyek adhatók hozzá a kedvencekhez.

# **3.4 Névjegyek szerkesztése**

A névjegyek adatainak szerkesztéséhez érintéssel válassza ki a névjegyet, majd érintse meg a képernyő felső részén található ikont. Ha kész, érintse meg a **Kész** gombot.

### **Névjegy törlése**

Egy névjegy törléséhez érintse meg a **Menü** gombot, majd a névjegy részleteit tartalmazó képernyőn a **Törlés** lehetőséget.

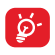

A törölt névjegyet a táblagép eltávolítja a táblagép összes többi alkalmazásából, valamint a következő szinkronizáláskor a webes alkalmazásokból is.

# **3.5 Névjegyek importálása, exportálása és megosztása**

Ez a készülék lehetővé teszi a névjegyek importálását/exportálását a táblagép, a SIM-kártya, a microSD kártya és a táblagép tárhelye között.

A Telefonkönyv képernyőjén érintse meg a  $\Box$  ikont az opciómenü megnyitásához, érintse meg az **Importálás/Exportálás** lehetőséget, majd válassza a névjegyek importálását/exportálását a SIM-kártyára/ SIM-kártyáról, készülékbe/készülékből, készülék tárhelyére/készülék tárhelyéről, fiókokba/fiókokból stb.

Egyetlen névjegy importálásához/exportálásához a SIM-kártyáról/ SIM-kártyára, válasszon ki egy fiókot és a használni kívánt SIMkártyá(ka)t, válassza ki az importálni/exportálni kívánt névjegyet, majd megerősítéshez érintse meg a  $\vee$ ikont.

Az összes névjegy importálásához/exportálásához a SIM-kártyáról/SIMkártyára, válasszon ki egy fiókot és a használni kívánt SIM-kártyá(ka)t, jelölje be az **Összes kiválasztása** lehetőséget, majd megerősítéshez érintse meg a $\sqrt{\ }$ ikont.

Másokkal is megoszthat egy vagy több névjegyet a vCard elküldésével Bluetooth kapcsolaton, Gmail-en stb. keresztül.

Érintse meg a megosztani kívánt névjegyet, érintse meg a **Menü** gombot, majd a **Megosztás** lehetőséget a névjegy részleteinek képernyőjén, majd válassza ki a művelet végrehajtásához használni kívánt alkalmazást.

# **3.6 Fiókok**

Lehetőség van több fiók névjegyeinek, adatainak vagy egyéb információinak a szinkronizálására, a készülékre telepített alkalmazásoktól függően.

Egy fiók hozzáadásához húzza le az értesítőpanelt, érintse meg a ikont a **Beállítások** megnyitásához, majd érintse meg a **Fiók hozzáadása** lehetőséget.

Ki kell választania a táblagéphez hozzáadni kívánt fiók típusát, pl. Google, E-mail stb.

Mint minden más fiók beállítása esetében, meg kell adnia a részletes adatokat, pl. a felhasználónevet, a jelszót stb.

A fiókokat eltávolíthatja a készülékről, ezzel törölve róla az összes hozzájuk tartozó adatot is. Nyissa meg a **Beállítások** képernyőt, érintse meg a törölni kívánt fiókot, érintse meg a **Menü** gombot, válassza ki a **Fiók törlése** lehetőséget, majd erősítse meg.

### **Szinkronizálás és automatikus szinkronizálás be-/ és kikapcsolása**

Érintsen meg egy fiókot a fiók képernyőjének megjelenítéséhez, majd jelölje be/távolítsa el a bejelölést a fiók automatikus szinkronizálásának be-/kikapcsolásához. Ha ez a beállítás aktív, akkor a táblagépen és az interneten tárolt összes adat szinkronizálásra kerül, amikor változás történik.

#### **Manuális szinkronizálás**

A fiókot manuálisan is szinkronizálhatja a **Fiókok** képernyőn. Ehhez válasszon ki egy fiókot a listából, majd érintse meg a **Menü** gombot, és válassza a **Szinkronizálás most** lehetőséget.

# 4 Üzenetek, E-mail

# **4.1 Üzenetek**

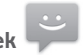

Ezzel a táblagéppel SMS és MMS üzeneteket hozhat létre, szerkeszthet és fogadhat.

A funkció eléréséhez érintse meg az ikont az Alkalmazások menüpontból.

# **4.1.1 Üzenetírás**

Szöveges/multimédia üzenetek írásához az üzenetlista képernyőn érintse meg az új üzenet írása  $\Box$ ikont.

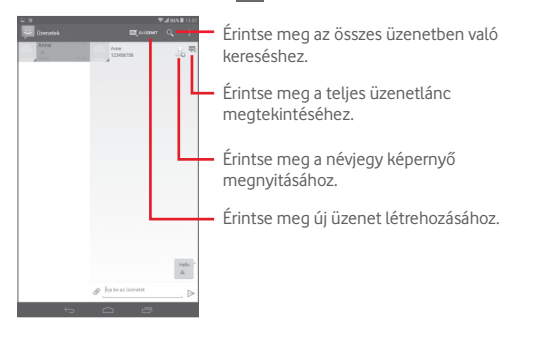

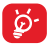

Elmentett névjegyek esetében érintse meg a fényképet a **Quick Contact (Gyors Kapcsolat)** panel megnyitásához, hogy kommunikálhasson az adott személlyel. A nem elmentett névjegyek esetében érintse meg a fényképet, hogy hozzáadja a számot a **Személyek** alkalmazáshoz.

### **Szöveges üzenet küldése**

Írja be a címzett telefonszámát a **Címzett** sávba, majd érintse meg az **Írja be az üzenetet** sávot az üzenet szövegének beviteléhez. Az írás befejezését követően érintse meg az  $\geq$  ikont a szöveges üzenet elküldéséhez.

A 160 karaktert meghaladó SMS üzenetekért több SMS üzenet díja számítódik fel. Amikor a bevitt karakterek száma megközelíti a 160 karakteres korlátot, egy számláló jelenik meg a szövegdoboz Küldés opciója fölött, hogy emlékeztesse, maximum hány karaktert tartalmazhat egy adott üzenet.

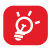

A speciális (ékezetes) betűk növelik az SMS méretét, aminek következtében előfordulhat, hogy az üzenetet több SMS-ben küldi el a címzettnek.

### **Multimédia üzenet küldése**

Az MMS üzenetek lehetővé teszik, hogy videókat, képeket, fényképeket, animációkat, diákat és hangfájlokat küldjön más kompatibilis mobil készülékekre vagy email címekre.

Az SMS üzenetek automatikusan átalakításra kerülnek MMS üzenetté, ha médiafájlokat (képek, videók, hangfájlok, diák stb.) csatol, illetve tárgyat vagy email címet ad hozzá.

Multimédia üzenet küldéséhez adja meg a címzett telefonszámát a **Címzett** sávban, érintse meg az **Írjon szöveges üzenetet** sávot az üzenet szövegének beviteléhez, majd érintse meg a **Menü** gombot az opciókat tartalmazó menü megnyitásához. Válassza ki a **Téma hozzáadása** lehetőséget egy tárgy megadásához, illetve érintse meg a ikont kép, videó, hangfájl stb. csatolásához.

Ha kész, érintse meg a  $\sum_{n=1}^{\text{MMS}}$  lehetőséget a multimédia üzenet elküldéséhez.

### **Mellékelési lehetőségek:**

• **Képek** A csatolni kívánt kép kiválasztásához nyissa meg a Galéria alkalmazást vagy a Médiaalbumot.

- • **Fénykép rögzítése** Fényképezőgép elérése a mellékelendő új kép elkészítéséhez.
- • **Videofájlok** A csatolni kívánt videofájl kiválasztásához nyissa meg a Galéria alkalmazást vagy a Médiaalbumot.
- • **Videofájl rögzítése** A Videokamera elérése a mellékelendő új videó elkészítéséhez.
- • **Audiofájl** Audiofájl kiválasztása mellékletnek.
- • **Audiofájl rögzítése**  A Hangrögzítő megnyitása a csatolni kívánt hangüzenet felvételéhez.
- • **Diavetítés** Lépjen a diavetítés-szerkesztési képernyőre, érintse meg a **Dia hozzáadása** elemet egy új dia létrehozásához, és érintsen meg egy meglévő diát a szerkesztéséhez (lásd a következő képet). Érintse meg a **Menü** gombot további műveletek eléréséhez, mint például a dia időtartama, zene hozzáadása stb.

# **4.1.2 Üzenetek kezelése**

Amikor üzenet érkezik, egy ikon értesíti erről az állapotsávban. Húzza le az állapotsávot az értesítőpanel megnyitásához, érintse meg az új üzenetet a megnyitáshoz, és olvassa el. Az üzenetet úgy is elérheti, hogy megnyitja az Üzenetek alkalmazást, és megérinti az üzenetet.

Az üzenetek a beszélgetés folyama szerint vannak rendezve.

Üzenet megválaszolásához érintse meg az aktuális üzenetet az üzenetírási képernyő megnyitásához, írja be a szöveget, és érintse meg a > lehetőséget.

Érintsen meg éstartson lenyomva egy SMS üzenetet az üzenet részleteit tartalmazó képernyőn. A következő üzenetopciók közül választhat:

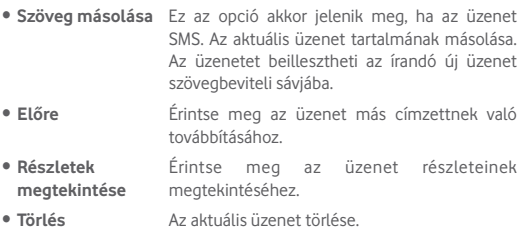

### **4.1.3 Az üzenet beállításainak módosítása**

Különböző üzenet beállításokat módosíthat. Az Üzenetek alkalmazás képernyőjéről érintse meg a **Menü** gombot, majd válassza a **Beállítások** lehetőséget.

# **4.2 Gmail/Email**

A táblagép első üzembe helyezésekor kiválaszthatja, hogy meglévő Gmail-fiókját használja, vagy új email fiókot hoz létre.

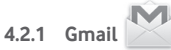

A Google webes email szolgáltatása, a Gmail konfigurálva van a táblagép üzembe helyezésekor. A táblagépen lévő Gmail alkalmazás automatikusan szinkronizálható a webes Gmail-fiókkal. Más e-mail szolgáltatásokkal szemben a Gmail-ben az üzenetek és a rájuk érkezett válaszok egyetlen beszélgetésként vannak csoportosítva a beérkezett üzenetek mappájában; az e-mailek mappák helyett címkékkel vannak rendszerezve.

### **E-mailek létrehozása és küldése**

 $\bullet$  A Bejövő fiók képernyőjéről érintse meg a  $\blacksquare$ , ikont.

- • Adja meg a címzett(ek) e-mail címét a **Címzett** mezőben, majd szükség szerint válassza ki a **Másolatmezők is** lehetőséget másolat vagy titkos másolat küldéséhez.
- • Írja be az üzenet tárgyát és tartalmát.
- • Érintse meg a **Menü** gombot, majd válassza a **Fájl csatolása** lehetőséget egy csatolmány hozzáadásához.
- $\bullet$  Küldéshez érintse meg az  $\geq$  ikont.
- • Amennyiben nem kívánja azonnal elküldeni az e-mailt, érintse meg a **Menü** gombot, válassza a **Vázlat mentése** lehetőséget, vagy érintse meg a gombot egy másolat mentéséhez. A piszkozat megtekintéséhez érintse meg a ikont, majd válassza a **Piszkozatok** menüpontot.

Ha nem kívánja elküldeni vagy elmenteni az e-mail üzenetet, érintse mega **Menü** gombot, majd válassza az **Elvetés** opciót.

Ha aláírást kíván hozzáadni az e-mail üzenethez, a beérkezett üzenetek képernyőjéről érintse meg a **Menü** gombot, majd a **Beállítások** lehetőséget. Válasszon ki egy fiókot, majd érintse meg az **Aláírás** opciót.

### **E-mailek fogadása és olvasása**

Amikor új email érkezik, csengőhang vagy rezgés figyelmezteti, és az ikon jelenik meg az állapotsávban.

Érintse meg és húzza le az állapotsávot az értesítőpanel megjelenítéséhez, és érintse meg az új emailt a megtekintéshez. Vagy nyissa meg a Gmail Bejövő címkéjét, és érintse meg az új emailt.

Az e-mailek között kereshet feladó, címzett, tárgy stb. szerint.

- $\bullet$  A beérkezett üzenetek képernyőjéről érintse meg az  $\text{Q}_i$  ikont.
- • Írja be a keresett kulcsszót a keresőmezőbe, majd érintse meg a virtuális billentyűzet<sup>Q</sup> qombját.

### **Emailek megválaszolása és továbbítása**

• **Válaszolás** Egy e-mail üzenet olvasása közben érintse meg az **b** ikont, hogy választ küldhessen az e-mail feladója számára.

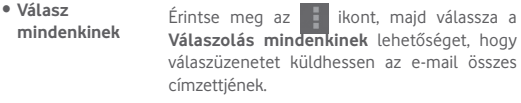

- • **Továbbítás** Érintse meg <sup>a</sup> ikont <sup>a</sup> fogadott üzenet továbbításához.
- Csillag hozzáadása a beszélgetéshez, illetve a csillag eltávolítása

### **Levelek kezelése a Gmailben címkék szerint**

A beszélgetéseket és üzeneteket a kényelmes kezelés érdekében címkékkel rendszerezheti.

Ha meg szeretné címkézni a beszélgetést, amikor a beszélgetésben lévő üzeneteket olvassa, érintse meg az  $=$  ikont, majd válassza ki a beszélgetéshez hozzárendelni kívánt címkét.

Ha a beszélgetéseket címkék szerint kívánja megtekinteni a beérkezett üzenetek vagy egyéb beszélgetéslista megjelenítésekor, érintse meg  $az \equiv$  ikont, majd érintsen meg egy címkét. Ekkor kijelzésre kerülnek a kiválasztott címkével megjelölt beszélgetések.

A címkék kezeléséhez a címkék képernyőjéről érintse meg a **CÍMKÉK KEZELÉSE** lehetőséget.

**Jelölje be a négyzetet e-mailek kiválasztásához és a csoportos üzemmód aktiválásához, amelyet követően a következő opciók állnak rendelkezésére:**

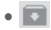

Érintse meg az e-mail archiválásához. Az<br>archivált üzenetek megtekintéséhez a üzenetek megtekintéséhez beérkezett üzenetek képernyőjén érintse meg az = ikont, majd az Összes e-mail lehetőséget.

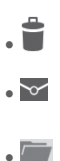

Érintse meg az e-mail törléséhez.

• Érintse meg az e-mail megjelöléséhez olvasottként vagy olvasatlanként.

• Érintsemeg, hogy az e-mailt egymásikmappába helyezze át.

### **Gmail-beállítások**

A Gmail beállítások kezeléséhez a beérkezett üzenetek képernyőjén érintse meg a **Menü** gombot, majd a **Beállítások** lehetőséget.

### **Általános beállítások**

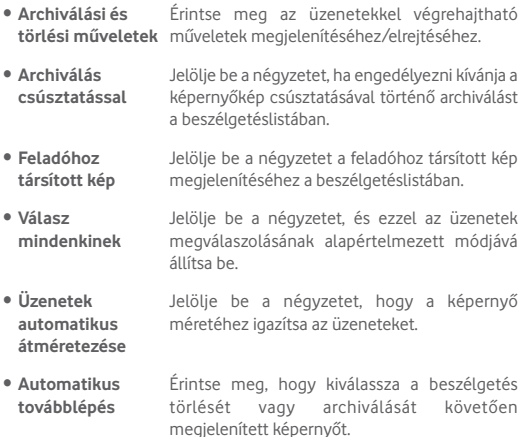

- • **Megerősítés törlés előtt** A négyzet bejelölésével az e-mail üzenetek törlése előtt a készülék megerősítést fog kérni.
- • **Megerősítés archiválás előtt** A négyzet bejelölésével az e-mail üzenetek archiválása előtt a készülék megerősítést fog kérni.
- • **Megerősítés küldés előtt** A négyzet bejelölésével az e-mail üzenetek küldése előtt a készülék megerősítést fog kérni.

Érintsen meg egy fiókot, és az alábbi beállítások válnak elérhetővé:

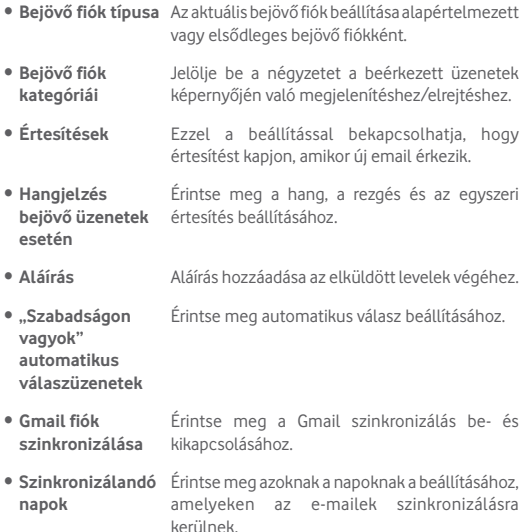

- • **Címkék kezelése** Érintse meg a címkék képernyőjének megnyitásához, ahol lehetőség van a szinkronizálás és az értesítések beállítására.
- • **Csatolmányok letöltése** Jelölje be a négyzetet, hogy a készülék Wi-Fi kapcsolaton keresztül automatikusan letöltse a legutóbbi üzenetek csatolmányait.
- • **Képek** Jelölje be a négyzetet a feladóhoz társított kép megjelenítéséhez a beszélgetéslistában.

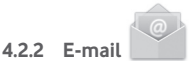

Gmail fiókja mellett külső POP3 vagy IMAP e-mail fiókokat is beállíthat a készülékén.

A funkció eléréséhez érintse meg az **E-mail** lehetőséget a kezdőképernyőről.

Egy e-mail varázsló segítségére lesz az email fiók beállításához szükséges lépések során.

- • Adja meg a beállítani kívánt fiók e-mail címét és jelszavát.
- • Érintse meg a **Következő** lehetőséget. Amennyiben az Ön által megadott fiókot a szolgáltató nem állítja be a készüléken, meg kell nyitnia az e-mail fiók beállítási képernyőjét a beállítások manuálisan történő megadása érdekében. Alternatív megoldásként megérintheti a **Kézi beállítás** lehetőséget, hogy közvetlenül a beállítani kívánt e-mail fiók bejövő és kimenő beállításait nyissa meg.
- • Adja meg a fióknevet és a kimenő e-mailekben megjelenítendő nevet.
- • Másik e-mail fiók hozzáadásához érintse meg a **Menü** gombot és a **Beállítások** lehetőséget. Létrehozáshoz érintse meg a cím jobb oldalán található **Fiók Hozzáadása** lehetőséget.

### **E-mailek létrehozása és küldése**

 $\bullet$  A Bejövő fiók képernyőjéről érintse meg a  $\Box$  ikont.

- • A **Címzett** mezőben adja meg a címzett(ek) e-mail címét.
- Szükség esetén érintse meg a Menü gombot  $\mathbb{F}$  és válassza a **Másolatmezők is** lehetőséget másolat vagy titkos másolat küldéséhez.
- • Írja be az üzenet tárgyát és tartalmát.
- Csatolmány hozzáadásához érintse meg a **Menü** gombot **kalalatóa**, maid válassza a **Fájl csatolása** lehetőséget.
- Végül érintse meg az **iden küldéshez.**
- • Amennyiben nem kívánja azonnal elküldeni az e-mailt, egy másolat elmentéséhez érintse meg a Menü gombot **:** , majd a Vázlat **mentése** lehetőséget, vagy érintse meg a **Vissza** gombot.

### **E-mailek fogadása és olvasása**

Új e-mail érkezésekor a készülék értesítési erről.

Érintse meg az **E-mail** lehetőséget a kezdőképernyőről és érintse meg az új e-mailt az elolvasásához.

Az e-mailek között kereshet feladó, címzett, tárgy stb. szerint.

- $\bullet$  A beérkezett üzenetek képernyőjéről érintse meg az  $Q$  ikont.
- • Írja be a keresett kulcsszót a keresőmezőbe, majd érintse meg a virtuális billentvűzet<sup>o</sup> qombiát.

# **4.3 Hangouts**

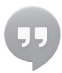

A Google csevegési szolgáltatása, a Hangouts lehetővé teszi, hogy kommunikáljon ismerőseivel, amikor csatlakozva vannak a szolgáltatáshoz.

A funkció eléréséhez és a bejelentkezéshez érintse meg a kezdőképernyőről az Alkalmazás fület, majd válassza a **Hangouts** lehetőséget. Az ismerősök listában minden, a Hangouts funkció használatával a webről vagy a táblagépről hozzáadott ismerős megjelenik.

Az on-line állapot beállításához érintse meg a fiókját.

Az állapotüzenet megadásához érintse meg az on-line állapot alatt található szövegdobozt.

Kijelentkezéshez az ismerősök listájában hívja elő az opciókat a **Menü** gomb megérintésével, majd válassza a **Kijelentkezés** lehetőséget. A **Kijelentkezés** lehetőséget az on-line állapotból is kiválaszthatja.

# **4.3.1 Beszélgetés ismerősökkel**

Beszélgetés indításához érintse meg valamelyik ismerőse nevét az ismerősök listájában, írja be az üzenetét, végül pedig érintse meg a lehetőséget.

Más ismerőseit is meghívhatja a beszélgetésbe, ha megérinti a **Menü** gombot, majd a **Hozzáadás a csevegéshez** parancsot, végezetül pedig kiválasztja a kívánt ismerőst.

# **4.3.2 Új ismerős felvétele**

Új ismerős hozzáadásához az ismerősök listájából érintse meg az  $\Omega$ . ikont. Írja be a felvenni kívánt ismerős Hangouts azonosítóját vagy Gmail címét, majd érintse meg a **Kész** lehetőséget.

Az ismerőse a meghívót tartalmazó értesítést kap. A meghívó megérintésével az ismerőse a **Letilt**, **Elutasít** vagy **Elfogad** válaszlehetőségek közül választhat.

### **4.3.3 Csevegés bezárása**

Amikor be kíván fejezni egy csevegést, a csevegési képernyőről érintse meg a **Menü** gombot, majd válassza a **Csevegés befejezése** lehetőséget.

Ha az összes csevegést be kívánja zárni, az ismerősök listáját tartalmazó képernyőről érintse meg a **Menü** gombot**,** majd válassza az **Összes csevegés befejezése** lehetőséget.

### **4.3.4 Ismerősök kezelése**

Az új ismerősök felvétele mellett a következő műveletek közül választhat:

- • **Az összes ismerős/ legnépszerűbb ismerősök megtekintése** Alapértelmezés szerint az ismerősök listájában csak azok az ismerősök jelennek meg, amelyekkel gyakran kommunikál. Az összes ismerős megtekintéséhez érintse meg a **Menü** gombot és válassza a **Megjelenítési beállítások** lehetőséget, majd érintse meg a **Név** menüpontot. A legnépszerűbb ismerősöket tartalmazó képernyőre való visszatéréshez a **Megjelenítési beállítások** menüpontban érintse meg az **Elérhetőség** vagy **Kommunikáció nemrégiben** lehetőségeket.
- • **Ismerős letiltása/** Egy ismerősével való üzenetváltás letiltásához **törlése** vagy egy ismerős listáról való eltávolításához érintse meg a **Menü** gombot és válassza az **Ismerősadatok** lehetőséget a csevegési képernyőn, majd érintse meg a **Letiltás** vagy **Eltávolítás** lehetőséget. Megtekintheti a letiltott ismerősöket, ha megérinti a **Menü** gombot, kiválasztja a **Beállítások** lehetőséget, majd megérint egy fiókot és kiválasztja a **Letiltottismerősök** opciót. Ismerősletiltásának feloldásához érintse meg az ismerős nevét, majd az **OK** gombot.
### **4.3.5 Beállítások**

Számos beállítást elérhet, ha az ismerősök listájának képernyőjén megérinti a **Menü** gombot, majd a **Beállítások** lehetőséget, és kiválasztja a fiókot.

• **Mobil jelző** Ezzel a beállítással mások ismerőslistájában a saját neve mellett egy jelzőikont jeleníthet meg. • **Távol állapot beállítása, amikor** állapota Away (Távol) legyen, amikor a képernyő **a képernyő kikapcsol** Ezzel a beállítással megadhatja, hogy az ki van kapcsolva. • **Meghívási értesítések** Válassza ki az állapotsáv értesítési funkciójának aktiválásához, amikor új üzenet érkezik. • **Azonnali üzenetküldési / videocsevegési értesítések** Érintse meg a szöveges vagy videocsevegésre vonatkozó értesítések módjának beállításához. • **Értesítés / videocsevegés jelzőhangja** Érintse meg az értesítés vagy a videocsevegés jelzőhangjának kiválasztásához. • **Letiltott ismerősök** Érintse meg a letiltott ismerősök megtekintéséhez, illetve a tiltások feloldásához. • **Keresési előzmények törlése** Ezt a lehetőséget megérintve megakadályozhatja, hogy a korábbi csevegéskeresések megjelenjenek a keresőmezőben. • **Fiókok kezelése** Érintse meg fiókok hozzáadásához, törléséhez vagy szinkronizálásához. • **Feltételek és adatvédelem** Érintse meg a **Talk** szolgáltatásra vonatkozó bővebb információ megjelenítéséhez.

## 5 Naptár és idő

# **5.1 Naptár**

A naptárral nyomon követheti a fontos értekezleteket, találkozókat stb.

### **5.1.1 Többféle nézet**

A naptárat napi, heti, havi vagy határidőnapló nézetben is megjelenítheti.

• A naptár nézetének megváltoztatásához érintse meg a képernyő felső részén található **Hét** címkét. A rendelkezésre álló opciók egy legördülő menüben jelennek meg. Az aktuális napot tartalmazó nézethez való visszatéréshez érintse meg az [11] MA ikont.

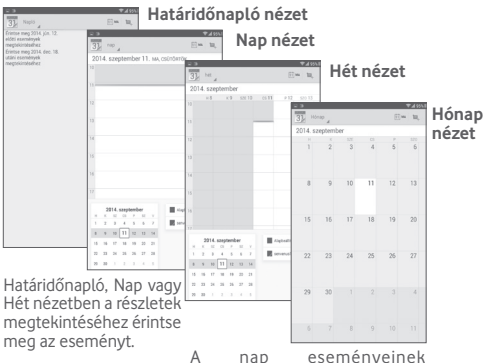

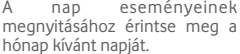

### **5.1.2 Új események létrehozása**

Bármelyik nézetből hozzáadhat a naptárhoz új eseményeket.

- Érintse meg az  $\Box$  ikont az új események szerkesztési képernyőjének megjelenítéséhez.
- • Adja meg az új eseményhez szükséges összes adatot. Ha egész napos eseményről van szó, válassza az **Egész nap** lehetőséget.
- • Hívjon meg más vendégeket az eseménybe. Írja be a meghívni kívánt vendégek email címét, vesszővel elválasztva. A vendégek meghívót kapnak a Naptár alkalmazásban és e-mailben.
- • Ha kész, érintse meg a **KÉSZ** elemet a képernyő felső részén.

A Nap vagy Hét képernyőn gyorsan létrehozhat új eseményt, ha az opciómenü megnyitásához nyomva tart egy üres területet vagy egy eseményt, majd megérinti az **Új esemény** elemet a korábban kiválasztott időpont részletes képernyőjének megnyitásához. Vagy megérinthet egy üres területet az célterület kiválasztása érdekében. Miután a kiválasztott terület kék színre vált, érintse meg ismét az új esemény létrehozásához.

### **5.1.3 Esemény törlése és szerkesztése**

Egy esemény törléséhez vagy szerkesztéséhez érintsemeg az eseményt, hogy megnyissa a részleteket tartalmazó képernyőt. Érintse meg a  $\bullet$ ikont a naptár alapértelmezett színének beállításához, a ikont az esemény szerkesztéséhez vagy a  $\blacktriangleright$  ikont az esemény törléséhez.

### **5.1.4 Eseményemlékeztető**

Ha be van állítva emlékeztető egy adott eseményhez, akkor az emlékeztető idejének elérkeztekor a közeledő esemény ikon  $\overline{\textbf{1}}$  jelenik meg az állapotsávban.

Érintse meg és húzza le az állapotsávot az értesítőpanel megjelenítéséhez, és érintse meg az esemény nevét a Naptár értesítési listájának megtekintéséhez.

Az összes emlékeztető 5 percre való kikapcsolásához érintse meg a **Szundi** lehetőséget.

Az emlékeztetőknek az állapotsávban és az értesítőpanelen való függőben hagyásához érintse meg a **Vissza** gombot.

A Naptár főképernyőjén a **Menü** gomb megérintésével elérhető fontosabb lehetőségek:

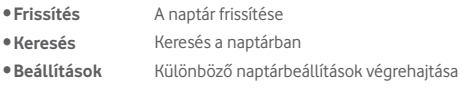

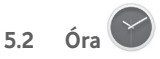

**Az Óra** alkalmazás négy opciót tartalmaz – **Világóra**, **Ébresztő**, **Időzítő** és **Visszaszámlálás**.

Érintse meg az **Ébresztés** lehetőséget ébresztés hozzáadásához vagy beállításához.

### **5.2.1 Ébresztés beállítása**

Az **Óra** képernyőjéről érintse meg a ikont az **Ébresztés** képernyő megnyitásához, majd érintse meg a  $\pm$  ikont egy új ébresztés hozzáadásához. Állítsa be az órát és a percet az órán, majd megerősítéshez érintse meg a **Kész** lehetőséget. A következő opciók kerülnek megjelenítésre:

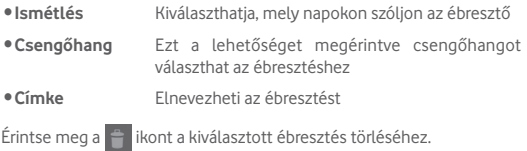

### **5.2.2 Ébresztési beállítások módosítása**

Érintse meg a Menü ikont az **Ébresztés** képernyőről, majd érintse meg a **Beállítások** opciót. Így a következő opciókat állíthatja be:

- • **Stílus** Érintse meg az óra stílusának kiválasztásához: analóg vagy digitális. • **Automatikus otthoni óra** Jelölje be a négyzetet az automatikus otthoni óra funkció aktiválásához. • **Otthoni időzóna** Érintse meg az otthoni időzóna kiválasztásához. • **Szundi időtartama** Ezt a lehetőséget megérintve beállíthatja az ébresztés átmeneti kikapcsolásának időtartamát. • **Némítás** Érintse meg a riasztások időtartamának beállításához. • **Hangerő szabályozó gombok** Ezt a lehetőséget megérintve beállíthatia, mi legyen az oldalsó **Hangerő fel/le** gombok szerepe, amikor megszólal az ébresztés:
- • **Ébresztő hangereje** Érintse meg az ébresztések hangerejének beállításához.

**Semmilyen**, **Szundi** vagy **Elutasítás.**

## 6 Csatlakozás

Ha a készülékkel csatlakozni kíván az internetre, kívánság szerint használhatja a GPRS/EDGE/3G/LTE hálózatokat vagy a Wi-Fi funkciót.

### **6.1 Csatlakozás az internetre**

### **6.1.1 GPRS/EDGE/3G/LTE**

### **Új hozzáférési pont létrehozása**

Új GPRS/EDGE/3G/LTE hálózati kapcsolatot adhat hozzá a táblagéphez a következő lépések követésével:

- Húzza le az értesítőpanelt, és érintse meg az **iden**ikont a **Beállítások** menüpont megnyitásához.
- • Érintse meg a **Továbbiak.../Mobilhálózatok/Hozzáférési pontok nevei** lehetőséget.
- Érintse meg a  $\bigoplus$  ikont Ú**j APN** hozzáadásához.
- • Adja meg a kért APN-adatokat.
- • Ha kész, érintse meg az **OK** gombot a megerősítéshez.

### **Roaming adatforgalom be- és kikapcsolása**

Roaming esetén eldöntheti, hogy szeretne-e csatlakozni az adatátviteli szolgáltatáshoz.

- Húzza le az értesítőpanelt, és érintse meg az **ikont a Beállítások** menüpont megnyitásához.
- • Érintse meg a **Továbbiak/Mobilhálózatok** lehetőséget.
- • Érintse meg a következő felugró opciókat a kiválasztáshoz: **Adatok engedélyezése, Adatbarangolás.**
- Ha az adatbarangolás ki van kapcsolva, Wi-Fi kapcsolattal továbbra is lehetséges az adatátvitel (lásd az "6.1.2 Wi-Fi" című részt).

### **6.1.2 Wi-Fi**

A Wi-Fi funkció segítségével olyankor csatlakozhat az internetre, amikor táblagépe egy vezeték nélküli hálózat hatókörében található. A táblagép Wi-Fi funkciója behelyezett SIM-kártya nélkül is használható.

### **A Wi-Fi bekapcsolása és csatlakozás egy vezeték nélküli hálózathoz**

- • Érintse meg a gyorsbeállítás panel ikonját a **Beállítások** menü megnyitásához.
- Érintse meg a Wi-Fi mellett található kapcsolót **a magyar** a Wi-Fi funkció be-/kikapcsolásához.
- • A **Wi-Fi** lehetőség megérintésével a Wi-Fi hálózatok részben megjelenítésre kerülnek az érzékelt Wi-Fi hálózatokra vonatkozó részletes információk.
- • Csatlakozáshoz érintsen meg egy Wi-Fi hálózatot. Védett hálózat kiválasztása esetén meg kell adnia egy jelszót vagy egyéb azonosítót (részletekért vegye fel a kapcsolatot a hálózati szolgáltatóval). Amikor befejezte, érintse meg a **Csatlakozás** lehetőséget.

### **Új hálózatok észleléséről szóló értesítés bekapcsolása**

Amikor a Wi-Fi funkció és a hálózatértesítés be van kapcsolva, a Wi-Fi ikon megjelenik az állapotsávban minden olyan alkalommal, amikor a táblagép vezeték nélküli hálózatot észlel hatótávolságon belül. A következő lépésekkel aktiválhatja az értesítési funkciót, amikor a Wi-Fi be van kapcsolva:

- Húzza le az értesítőpanelt, és érintse meg az **iden**ikont a **Beállítások** menüpont megnyitásához.
- • Érintse meg a **Wi-Fi** lehetőséget. Ezt követően érintse meg a **Menü** gombot , majd válassza a **Speciális** lehetőséget a Wi-Fi képernyőről.
- • A funkció be-, illetve kikapcsolásához jelölje be a **Hálózati értesítő** négyzetet vagy törölje a jelölést.

### **Wi-Fi hálózat megadása**

Ha a Wi-Fi funkció be van kapcsolva, Ön is megadhat új Wi-Fi hálózatokat.

• Húzza le az értesítőpanelt, és érintse meg az **ikont a Beállítások** menüpont megnyitásához.

- $\bullet$  Érintse meg a Wi-Fi lehetőséget, majd a  $+$  ikont.
- • Írja be a hálózat nevét és a szükséges hálózatadatokat.
- • Érintse meg a **Mentés** lehetőséget.

Ha sikeresen csatlakozott, akkor a táblagép legközelebb automatikusan csatlakozik a hálózathoz, amikor legközelebb hatótávolságon belül van.

### **Wi-Fi hálózat elfelejtése**

Az alábbi lépésekkel akadályozhatja meg az automatikus csatlakozást azokhoz a hálózatokhoz, amelyeket nem kíván többé használni.

- Ha még nincs bekapcsolva, kapcsolja be a Wi-Fi funkciót.
- • A Wi-Fi beállítások képernyőjén tartsa lenyomva az elmentett hálózat nevét.
- • A megnyíló párbeszédablakban érintse meg a **Hálózat elfelejtése** lehetőséget.

### **A táblagép csatlakoztatása más Wi-Fi Direct készülékekhez**

Amikor a Wi-Fi funkció be van kapcsolva, aktiválhatja a **Wi-Fi Direct**  funkciót és csatlakozhat a táblagéppel egyéb Wi-Fi Direct készülékekhez adatátvitel céljából.

- Húzza le az értesítőpanelt, és érintse meg az **icht**ikont a **Beállítások** menüpont megnyitásához.
- • Érintse meg a **Wi-Fi** lehetőséget. Ezt követően érintse meg a **Menü** gombot , majd válassza a **Wi-Fi Direct** lehetőséget a Wi-Fi képernyőről.
- • A táblagép felismerhetőbbé tétele érdekében érintse meg a **Készülék neve** lehetőséget, adjon meg egy nevet, majd érintse meg az **OK**  gombot a megerősítéshez.
- • Érintse meg a **Készülékek keresése** lehetőséget az elérhető készülékek megjelenítéséhez, majd válassza ki a párosítani kívánt készüléket.
- • Kövesse a két készüléken megjelenő utasításokat a készülékek egymással való párosításához. Amikor a két készülék között létrejön a kapcsolat, fájlokat vihet át a készülékek között.

### **Wi-Fi Direct készülékkel való kapcsolat bontása/párosítás megszüntetése**

- • Érintse meg annak a párosított készüléknek a nevét, amelynek párosítását bontani kívánja.
- • Az előugró párbeszédpanelen érintse meg az **OK** gombot a párosított készülékkel való kapcsolat bontásához.

### **6.2 Böngésző**

A böngésző használatával kedvére szörfözhet az interneten.

A funkció eléréséhez érintse meg a Böngésző ikont kezdőképernyőn.

### **Egy weboldal meglátogatása**

A böngésző képernyőjéről érintse meg a felső részen található URL mezőt, adja meg a weboldal címét, majd erősítse meg a gomb megérintésével.

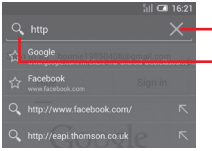

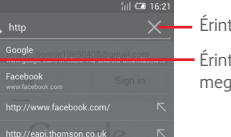

Érintse meg az összestartalom törléséhez

Érintse meg cím kereséséhez és megnyitásához

### **Kezdőlap beállítása**

- A böngésző képernyőjéről érintse meg a **Menü** gombot az opciókat tartalmazó menü megjelenítéséhez, majd érintse meg a **Beállítások/Általános/Kezdőoldal beállítása** menüpontot.
- • Válasszon ki kezdőlapnak egy weblapot vagy a leggyakrabban meglátogatott oldalt.
- • Ha az **Egyéb** lehetőséget választja, akkormeg kell adnia a kezdőlapnak beállítani kívánt weboldal URL-címét, majd meg kell erősítenie az **OK** gomb megérintésével.

### **6.2.1 Weblapok megtekintése**

A weblapokon úgy navigálhat, hogy az ujját a kívánt irányba csúztatja a képernyőn.

### **Weblap nagyítása/kicsinyítése**

A weblap nagyításához vagy kicsinyítéséhez húzza össze vagy húzza szét az ujjait a képernyőn.

A weblap adott részének gyors nagyításához koppintson duplán a nagyítani kívánt részre. A normál nagyítási szintre való visszatéréshez koppintson duplán újból.

### **Szöveg keresése weblapon**

- • A weblap képernyőjén érintse meg a **Menü** gombot , majd válassza a **Keresés az oldalon** lehetőséget.
- Írja be a keresett szöveget vagy kifejezést.
- • A képernyőn kiemelve megjelenik az első szó, amely a keresett karaktereket tartalmazza, az utána következő találatok pedig be vannak keretezve.
- • Az előző, illetve a következő találatra a felfelé vagy lefelé mutató nyíl megérintésével léphet.
- Ha kész, a ikon vagy a **Vissza** gomb megérintésével bezárhatia a keresősávot.

### **A weboldalakon található szöveggel végezhető további műveletek**

A weboldalakon található szövegeket másolhatja, megoszthatja, illetve kereshet ezekben:

- • A szöveg kijelöléséhez tartsa lenyomva az adott szöveget.
- • A kívánt szövegrészlet kiválasztásához mozgassa a két tabulátort.
- • A weboldalon található teljes szöveg kiválasztásához érintse meg az ÖSSZES KIVÁLASZTÁSA lehetőséget.
- $\bullet$  Érintse meg az  $\left[\right]$  opciót a kiválasztott szövegrészlet másolásához.
- Ha kész, a ikon vagy a **Vissza** gomb megérintésével kikapcsolhatja ezt az üzemmódot.

### **Új ablak megnyitása/váltás ablakok között**

Akényelmes böngészés érdekébenegyszerre több ablakotismegnyithat.

- $\bullet$  Új ablak megnyitásához érintse meg az  $\;\perp\;$ ikont.
- • Érintse meg a gombot, majd válassza az **Új inkognitólap** lehetőséget az ablak nyomok nélkül való megnyitása érdekében.
- $\bullet$  Ablak bezárásához érintse meg a bezárni kívánt ablakon a  $\times$  ikont.

#### **Egyéb lehetőségek:**

- • **Frissítés** Az aktuális oldal frissítése.
- • **Új lap** Új lap megnyitása.
- • **Oldal megosztása** Az aktuális weboldal megosztása az ismerősökkel különböző módon: üzenet, e-mail, Bluetooth kapcsolat stb.
- • **Keresés az oldalon** Rákereshet az Ön által bevitt tartalomra az aktuális oldalon.
- • **Weboldal PC-re optimalizált változatának megtekintése** A PC-re optimalizált weboldalak megjelenítésének engedélyezéséhez/ letiltásához használja ezt a menüpontot.
- • **Oldal információ** Az aktuális oldal részleteinek megjelenítése.
- • **Kezdőlap** Visszatérhet a beállított kezdőlaphoz.

### **6.2.2 Hivatkozások, előzmények és letöltések kezelése**

#### **Hivatkozás vagy a weblapon látható cím kezelése**

• **Hivatkozás** Érintse meg a hivatkozást a weblap megnyitásához.

A hivatkozás nyomva tartásával további lehetőségek érhetők el, pl. megnyitás új ablakban, a hivatkozás mentése, az URL-cím másolása stb.

• **Cím** Érintse meg a Google Térkép megnyitásához és a cím megkereséséhez.

### **Böngésző előzményeinek megtekintése**

• Érintse meg a  $\star$  ikont a böngésző képernyőjéről.

### **Webalkalmazás letöltése/a letöltések megtekintése**

Egy webalkalmazás letöltése előtt engedélyeznie kell a táblagépén a webalkalmazások telepítését (érintse meg a kezdőképernyőn a **Menü** gombot, majd a **Beállítások/Biztonság** menüpontot, jelölje be az **Ismeretlen források** jelölőnégyzetet, végül érintse meg az **OK** gombot a megerősítéshez).

Egy elem letöltéséhez érintse meg az adott elemet vagy a hivatkozást.

A letöltött elemek megtekintéséhez érintse meg a **Letöltések** alkalmazást.

### **Könyvjelzők kezelése**

### **Weblap megjelölése könyvjelzővel**

- • Nyissa meg a könyvjelzővel megjelölni kívánt weblapot.
- Érintse meg a hivatkozás jobb oldalán található csillagot  $\sqrt{2}$ .
- • Írja be a nevet és a helyet, ha szükséges, és a megerősítéshez érintse meg az **OK** gombot a megerősítéshez.

### **Könyvjelző megnyitása**

- Érintse meg az **ikont a Könyvielzők** képernyő megnyitásához.
- • Érintse meg a megnyitni kívánt könyvjelzőt.
- • Másik lehetőség, hogy a könyvjelzőt nyomva tartva megjeleníti az opciómenüt, majd megérinti a **Megnyit** vagy a **Megnyitás új lapon** lehetőséget.

### **Könyvjelző szerkesztése**

- Érintse meg az **ikont a Könyvjelzők** képernyő megnyitásához.
- • Tartsa lenyomva a szerkeszteni kívánt könyvjelzőt.
- • Érintse meg a **Könyvjelző szerkesztése** lehetőséget, és végezze el a kívánt módosításokat.
- • Ha kész, érintse meg az **OK** gombot a megerősítéshez.

**A további lehetőségek megtekintéséhez tartsa nyomva a könyvjelzőt a könyvjelzőlistában:**

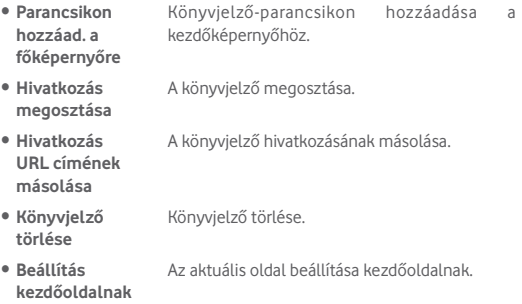

### **6.2.3 Beállítások**

Számos beállítást módosíthat. A Böngésző beállításainak eléréséhez a böngésző képernyőjén érintse meg a **gya** gombot, majd válassza a **Beállítások** lehetőséget.

### **Általános**

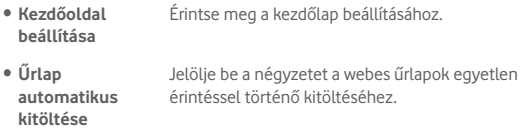

#### **Adatvédelem és biztonság**

- • **Gyorsítótár ürítése** Törölheti a helyileg tárolt gyorsítótár tartalmát és adatbázisait.
- • **Előzmények törlése** Törölheti a böngésző előzményeit.
- • **Biztonsági figyelmeztetések**  probléma van a webhely biztonságával. **megjelenítése** Jelölje be, ha figyelmeztetést szeretne, ha
- • **Sütik engedélyezése** Jelölje be, ha azt szeretné, hogy a webhelyek elmentsék és olvassák a cookie-adatokat.
- • **Összes süti adat törlése** Érintse meg az összes böngészősüti törléséhez.
- • **Űrlap adatok megjegyzése** Jelölje be, ha azt szeretné, hogy a készülék megjegyezze az űrlapok adatait későbbi használatra.
- • **Űrlap adatok törlése** Törölheti az összes mentett űrlapadatot.
- • **Helyzetadatok továbbításának engedélyezése** Jelölje be, ha engedélyezni szeretné, hogy a webhelyek lekérjék az Ön helyzetét.
- • **Helyzetadatokhoz**  Kikapcsolhatja a helyzetadatokhoz való **való hozzáférés törlése** hozzáférést az összes webhely esetében.
- • **Jelszavak megjegyzése** Jelölje be, ha azt szeretné, hogy a készülék megjegyezze a weboldalakon használt felhasználóneveket és jelszavakat.
- • **Jelszavak törlése** Törölheti az összes mentett jelszót.

#### **Hozzáférés**

- • **Szöveg nagyítása** Csúsztassa el a kijelzett szöveg méretének módosításához:
- • **Dupla érintéssel közelítés** Csúsztassa el, hogy az oldalra való dupla kattintással módosítani tudja a nagyítás mértékét.
- • **Minimális betűméret** Csúsztassa el a minimális betűméret módosításához.

#### **Speciális**

- • **Keresőmotor beállítása** Érintse meg a keresőmotor kiválasztásához.
- • **Megnyitás a háttérben** Jelölje be, ha azt szeretné, hogy a készülék az új ablakokat az aktuális ablak mögött nyissa meg.
- • **JavaScript engedélyezése** Jelölje be a négyzetet, ha engedélyezi a JavaScriptet.
- • **Bedolgozó modulok engedélyezése** Jelölje be a négyzetet, ha engedélyezi a bedolgozó modulokat.
- • **Weboldal beállítások** Megtekintheti az egyes webhelyek speciális beállításait.
- • **Alapértelmezett nagyítás** Kiválaszthatja az alapértelmezés szerinti nagyítást.
- • **Megnyitás teljes**  Ha be van jelölve ez a jelölőnégyzet, a készülék **nézetben** a weblapokat kicsinyítve jeleníti meg, teljes nézetben.

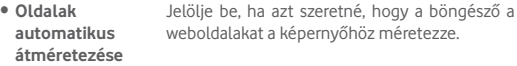

- • **Felugró ablakok letiltása**  Ha be van jelölve ez a jelölőnégyzet, a készülék blokkolja az előugró ablakokat.
- • **Szöveg kódolása** Kiválaszthatja a használandó karakterkódolási szabványt.
- • **Alapértelmezett beállítások visszaállítása** Érintse meg az összes böngészőadat törléséhez, és az összes beállítás visszaállításához alapértelmezett értékre.

#### **Sávszélesség kezelése**

- • **Keresési találatok**  Érintse meg a keresési találatok háttérben **előtöltése** történő böngésző általi előzetes betöltésének engedélyezéséhez vagy kikapcsolásához.
- • **Weboldal előzetes** Érintse meg a hivatkozott weboldalak háttérben **betöltése** történő böngésző általi előzetes betöltésének engedélyezéséhez vagy kikapcsolásához.
- • **Képek betöltése** Jelölje be, ha meg szeretné jeleníteni a képeket a weblapokon.

#### **Labs**

• **Gyorsbeállítások** Jelölje be a négyzetet a gyorsbeállítások engedélyezése, valamint az alkalmazás-, és az URL sáv elreitése érdekében.

### **6.3 Csatlakozás Bluetooth-eszközökhöz**

A Bluetooth egy rövid hatótávolságú kommunikációstechnológia, amely adatátvitelre, illetve más Bluetooth-eszközökhöz való csatlakozásra szolgál.

A funkcióhoz való hozzáféréshez húzza le az értesítőpanelt, és érintse meg az ikont a **Beállítások** menüpont megnyitásához. Ezt követően érintse meg a **Bluetooth** opciót**.** A saját készüléke, valamint a további elérhető eszközök megjelennek a képernyőn.

### **A Bluetooth bekapcsolása**

- • Húzza le az értesítőpanelt, és érintse meg az ikont a **Beállítások** menüpont megnyitásához.
- Érintse meg a **informació aktiválásához/** letiltásához.

A táblagép felismerhetőbbé tétele érdekében módosíthatja a táblagép mások számára megjelenő nevét.

- • Érintse meg a gombot, majd válassza a **Táblagép átnevezése** lehetőséget.
- • Adjonmeg egy nevet,majdmegerősítéshez érintsemeg az **Átnevezés** lehetőséget.

### **A készülék láthatóvá tétele**

- Húzza le az értesítőpanelt, és érintse meg az idikont a **Beállítások** menüpont megnyitásához.
- • Kapcsolja be a **Bluetooth** funkciót.
- • Érintse meg a készüléket a láthatóvá tételéhez vagy az elrejtéséhez.
- $\bullet$  A láthatósági idő kiválasztásához érintse meg a  $\Box$  gombot, majd válassza a **Láthatóság időkerete** lehetőséget.

### **A táblagép párosítása/csatlakoztatása Bluetooth-eszközzel**

Ha adatátvitelt szeretne folytatni egy másik eszközzel, be kell kapcsolnia a Bluetooth funkciót, és párosítania kell a táblagépet a kívánt Bluetootheszközzel.

- Húzza le az értesítőpanelt, és érintse meg az idikont a **Beállítások** menüpont megnyitásához.
- • Kapcsolja be a **Bluetooth** funkciót.
- • Érintse meg az **ESZKÖZÖK KERESÉSE** lehetőséget.
- • Válassza ki a listából azt a Bluetooth-eszközt, amellyel párosítani szeretné a készüléket.
- • Megerősítéshez a megjelenő párbeszédablakban érintse meg a **Párosít** lehetőséget.
- • Ha a párosítás sikeres, a táblagép csatlakozik az eszközhöz.

### **Bluetooth-eszközzel való kapcsolat bontása / párosítás megszüntetése**

- Érintse meg a  $\odot$  Beállítások ikont azon eszköz mellett, amellyel meg kívánja szüntetni a párosítást.
- • Megerősítéshez érintse meg a **Párosítás bontása** lehetőséget.

### **6.4 Csatlakozás egy számítógéphez**

Az USB kábel segítségével médiafájlokat és egyéb állományokat vihet át a készülék microSD kártyája/belső tárhelye és a számítógépe között.

### **A táblagép csatlakoztatása a számítógéphez / szétcsatlakoztatás**

- • Használja a táblagéphez mellékelt USB-kábelt, amellyel a táblagépet a számítógép egy USB-portjára csatlakoztathatja. Értesítésben részesül, miszerint az USB csatlakoztatva van.
- MTP vagy PTP protokoll használata esetén a táblagép automatikusan csatlakozik.

Lecsatlakozás (a háttértárról):

- Kapcsolja le a microSD kártvát a számítógépről.
- • Nyissa meg az értesítőpanelt, és érintse meg a **Kikapcsolás** lehetőséget.

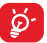

Windows XP vagy régebbi operációs rendszerek esetén előbb töltse le és telepítse a számítógépére a Windows Media Player 11médialejátszót a következő címről: http://windows.microsoft. com/zh-CN/windows/download-windows-media-player.

A belső tárhelyre átmásolt vagy letöltött adatok megkereséséhez érintse meg a **Médiaalbum** lehetőséget. Az Ön által letöltött összes adat a **Médiaalbumban** kerül tárolásra, ahol megtekintheti a médiafájlokat (videók, fényképek, zene és egyebek), átnevezheti a fájlokat, alkalmazásokat telepíthet a táblagépre stb.

### **microSD-kártya formázása**

- Húzza le az értesítőpanelt, és érintse meg az **ich** ikont a **Beállítások** menüpont megnyitásához.
- • Érintse meg a **Tárolás** lehetőséget.
- • Érintse meg az **SD-kártya törlése** lehetőséget. Megjelenik egy előugró ablak, amely figyelmezteti, hogy a microSD-kártya formázása törli a kártya tartalmát. Ekkor érintse meg az **SD-kártya törlése** lehetőséget.

### **6.5 A táblagép mobil adatkapcsolatának megosztása**

Megoszthatja a táblagépe mobil adatkapcsolatát egyetlen számítógéppel egy USB-kábelen keresztül (USB megosztás) vagy akár nyolc készülékkel egyszerre, táblagépe hordozható Wi-Fi hozzáférési ponttá alakításával.

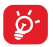

Az alábbi funkciók használata következtében a szolgáltatója hálózati többletköltségeket számolhat fel. Roaming területeken további pótdíjak alkalmazása is előfordulhat.

### **A táblagép adatkapcsolatának megosztása USB kapcsolaton keresztül**

Használja a táblagéphez mellékelt USB-kábelt, amellyel a táblagépet a számítógép egy USB-portjára csatlakoztathatja.

- Húzza le az értesítőpanelt, és érintse meg az **ichis kont a Beállítások** menüpont megnyitásához.
- • Érintse meg a **Továbbiak.../Megosztás és mobil hozzáférési pont** lehetőséget.
- • Jelölje be/távolítsa el a jelölést az **USB megosztás** jelölőnégyzetből a funkció bekapcsolásához/letiltásához.

### **A táblagép adatkapcsolatának megosztása hordozható Wi-Fi hozzáférési pontként**

- Húzza le az értesítőpanelt, és érintse meg az **ichis kont a Beállítások** menüpont megnyitásához.
- • Érintse meg a **Továbbiak.../Megosztás és mobil hozzáférési pont** lehetőséget.
- • Érintse meg a **Wi-Fi hozzáférési pont** mellett található kapcsolót ennek a funkciónak a bekapcsolásához/letiltásához

### **Hordozható hozzáférési pontjának átnevezése vagy biztonságossá tétele**

A hordozható Wi-Fi hozzáférési pont bekapcsolásakor megváltoztathatja táblagépe Wi-Fi hálózatának nevét (SSID) és biztonságossá teheti azt.

- Húzza le az értesítőpanelt, és érintse meg az **ichis kont a Beállítások** menüpont megnyitásához.
- • Érintse meg a **Továbbiak.../Megosztás és mobil hozzáférési pont/ Wi-Fi hozzáférési pont** lehetőséget.
- • Érintse meg a **Wi-Fi hozzáférési pont beállítása** opciót a hálózati SSID megváltoztatásához vagy a hálózati biztonság beállításához.
- • Érintse meg a **Mentés** lehetőséget.

### **6.6 Csatlakozás virtuális magánhálózathoz**

A virtuális magánhálózatok lehetővé teszik, hogy biztonságos helyi hálózatokon belüli erőforrásokhoz a hálózaton kívülről csatlakozzon. A cégek és az oktatási intézmények gyakran alkalmaznak VPN hálózatot, hogy a felhasználóik a hálózaton kívülről, illetve vezeték nélküli hálózatról is hozzáférjenek a helyi hálózat erőforrásaihoz.

### **VPN megadása**

- • Húzza le az értesítőpanelt, és érintse meg a ikont a **Beállítások** menüpont megnyitásához.
- • Érintse meg a **Továbbiak.../VPN beállítások** lehetőséget, majd az  $+$  ikont.
- • A megnyíló képernyőn kövesse a hálózati rendszergazdától a VPNbeállítások konfigurálására kapott utasításokat.
- • Érintse meg a **Mentés** lehetőséget.

A VPN hálózat felkerül a VPN beállítások képernyőn látható listára.

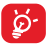

Egy VPN hozzáadása előtt be kell állítania egy képernyőfeloldási mintát, PIN-kódot vagy egy jelszót a táblagépén.

#### **Csatlakozás VPN hálózathoz/VPN-kapcsolat bontása**

Csatlakozás VPN hálózathoz:

- • Húzza le az értesítőpanelt, és érintse meg a ikont a **Beállítások** menüpont megnyitásához.
- • Érintse meg a **Továbbiak.../VPN beállítások** lehetőséget.
- A korábban felvett VPN hálózatokat tartalmazó listában érintse meg azt a hálózatot, amelyhez csatlakozni kíván.
- • A megnyíló párbeszédpanelen írja be a kért hitelesítő adatokat, és érintse meg a **Csatlakozás** lehetőséget.

Szétcsatlakozás:

• Nyissa meg az értesítőpanelt, és érintse meg a VPN-kapcsolat bontásáról szóló értesítést.

#### **VPN szerkesztése/törlése**

VPN szerkesztése:

- Húzza le az értesítőpanelt, és érintse meg a **ide** ikont a **Beállítások** menüpont megnyitásához.
- • Érintse meg a **Továbbiak/VPN beállítások** lehetőséget.
- • A korábban felvett VPN hálózatokat tartalmazó listában tartsa nyomva a szerkeszteni kívánt hálózatot.
- • Érintse meg a **Fiók szerkesztése** lehetőséget.
- • Ha kész, érintse meg a **Mentés** lehetőséget

Törlés:

• Tartsa lenyomva a törölni kívánt VPN-t, és a megnyíló párbeszédpanelen érintse meg a **Profil törlése** lehetőséget.

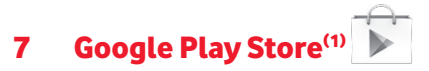

A Google Play Store egy olyan on-line szoftverbolt, ahonnan alkalmazásokat és játékokat tölthet le és telepíthet Android rendszerű táblagépére.

A Google Play Store megnyitása:

- • Érintse meg a **Google Play Store** lehetőséget a kezdőképernyőről.
- • A Google Play Store első meglátogatásakor megjelennek a használati feltételek, ekkor a folytatáshoz érintse meg az **Elfogad** lehetőséget.

Ha további információra van szüksége erről a funkcióról, érintse meg a gombot, majd válassza a **Súgó** lehetőséget a Google Play Store súgójának megnyitásához.

### **7.1 A letölteni és telepíteni kívánt alkalmazások megkeresése**

A Google Play Store weboldala számos módot kínál alkalmazások megkeresésére. Az alkalmazások és a játékok kategóriákba sorolva jelennek meg az áruházban.

Letöltéseinek megtekintéséhez érintse meg a $\equiv$  gombot, majd válassza a **Saját alkalmazások** lehetőséget.

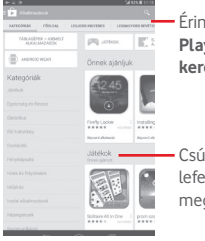

Érintse meg a **Google Play Store oldalon való kereséshez.**

Csúsztassa felfelé vagy lefelé az összes kategória megtekintéséhez.

(1) Ország- és szolgáltatásfüggő.

A Google Play Store képernyőjén érintsen meg egy kategóriát a tartalmának böngészése érdekében. Kiválaszthat egy alkategóriát is, amennyiben létezik ilyen. Az egyes kategóriákon belül az elemeket a következő szempontok alapján rendezve is megtekintheti: Legjobb ingyenes, Legjobb új ingyenes, Jelenleg legnépszerűbb stb.

Az előző képernyőre való visszatéréshez érintse meg a képernyő bal felső sarkában található Google Play Store ikont vagy a **Vissza** gombot.

### **7.2 Letöltés és telepítés**

### **Letöltés és telepítés:**

- • Navigáljon a letölteni kívánt elemre, és jelölje ki a részletek képernyőjének megnyitásához, ahol megtekintheti az alkalmazás leírását, összesített értékelését, az alkalmazásról írt véleményeket, a fejlesztői információkat stb.
- • A **TELEPÍTÉS** lehetőség megérintésével megtekintheti, hogy az alkalmazás milyen funkciókhoz és adatokhoz fér hozzá a táblagépén, ha telepíti.
- • Érintse meg az **ELFOGAD** lehetőséget.
- • A letöltés előrehaladása a részleteket tartalmazó képernyőn jelenik meg. Az elem letöltésének leállításához érintse meg a  $\times$  ikont. Ezt a képernyőt az értesítőpanelből is megnyithatja.
- $\bullet$  A letöltés és a telepítés befejeztével egy értesítő ikon  $\bigast$  jelenik meg az állapotsávban.

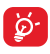

Legyen különösen óvatos az olyan alkalmazásokkal, amelyek sok funkcióhoz vagy jelentős mennyiségű adathoz férnek hozzá. A feltételek elfogadását követően Ön felelős a program használatából adódó következményekért.

### **A letöltött alkalmazás megnyitása:**

- A Google Play Store képernyőn érintse meg a a gombot, maid válassza a **Saját alkalmazások** lehetőséget.
- • Érintse meg a listában a telepített alkalmazást, majd érintse meg a **Megnyitás** lehetőséget.

### **Alkalmazás vásárlása(1)**

A **Google Play Store** oldalon egyes alkalmazások ingyenesek, más alkalmazásokért pedig fizetni kell, mielőtt letölthetné éstelepíthetné őket.

- • Érintse meg a megvásárolni kívánt alkalmazást.
- • A képernyő jobb felső sarkában található ár megérintésével megtekintheti, hogy az alkalmazás milyen funkciókhoz és adatokhoz fér hozzá a táblagépén, ha telepíti.
- • Megerősítéshez érintse meg a **Folytatás** lehetőséget.
- • Első vásárláskor meg kell adnia bankkártyájának adatait, valamint be kell lépnie a Google fizetési és számlázási szolgáltatásába.
- • Ha az Ön fiókjához több bankkártya is tartozik, válasszon közülük a folytatáshoz.
- • Érintse meg a Használati feltételek hivatkozást, és olvassa el a dokumentumot. Ha kész, érintse meg a **Vissza** gombot.
- • Jelölje be a négyzetet, ha elfogadja a használati feltételeket.
- • Érintse meg a **Buy now** (Vásárlás) lehetőséget a képernyő alján.

Ha kész, az Android letölti az alkalmazást.

### **Pénzvisszatérítés kérése**

Ha nem elégedett az alkalmazással, a vásárlástól számított 15 percen belül pénzvisszatérítést kérhet. Bankkártyája nem lesz megterhelve, és az alkalmazás törlődik a telefonról. Ha meggondolja magát, telepítheti az alkalmazást újra, de még egyszer nem kérhet pénzvisszatérítést.

- A Google Play Store képernyőjéről érintse meg a  $\blacksquare$  gombot, majd válassza a **Saját alkalmazások** lehetőséget.
- • Érintse meg az eltávolítani kívánt alkalmazást, amelynek vissza kívánja kérni az árát.
- • Érintse meg a **Pénzvisszatérítés** lehetőséget az alkalmazás eltávolításához, valamint a pénz visszatérítéséhez. Ha a gomb felirata **Eltávolításra** változik, akkor a próbaidőszak lejárt.
- • A kérdőívben válassza ki az eltávolítás okának legmegfelelőbb választ, és érintse meg az **OK** gombot.
- (1) Előfordulhat, hogy a Google fizetős alkalmazásai nem érhetők el bizonyos országokból származó felhasználók számára.

### **7.3 A letöltések kezelése**

Miután letöltött és telepített egy alkalmazást, az alábbi további műveleteket érheti el.

### **Megtekintés**

A Google Play Store képernyőn érintse meg a gombot, majd válassza a **Saját alkalmazások** lehetőséget.

### **Eltávolítás**

A Google Play Store képernyőn érintse meg a gombot, majd válassza a **Saját alkalmazások** lehetőséget. Érintse meg az eltávolítani kívánt alkalmazást a részletek képernyőjének megnyitásához, érintse meg az **Eltávolítás** lehetőséget, végül pedig az **OK** gombot.

### **Pénzvisszatérítés**

A Google Play Store képernyőn érintse meg a gombot, majd válassza a **Saját alkalmazások** lehetőséget. Érintse meg azt az alkalmazást, amelyet el szeretne távolítani és amelyet illetően pénzvisszatérítést szeretne kérni, érintse meg a **Pénzvisszatérítés** lehetőséget, végül pedig az **OK** gombot a megerősítéshez.

### **Értesítés frissítésről**

A Google Play Store képernyőn érintse meg a gombot, majd válassza a **Saját alkalmazások** lehetőséget. A frissítésekről szóló értesítések engedélyezéséhez érintse meg a $\Box$  gombot, majd válassza a **Beállítások/Értesítések** lehetőséget.

### **Automatikus frissítés**

Az összes telepített alkalmazás automatikus frissítéséhez a Google Play Store képernyőn érintse meg a gombot, majd válassza a Saját **alkalmazások** lehetőséget. Érintse meg a **geombot**, majd válassza a **Beállítások/Alkalmazások automatikus frissítése** lehetőséget a funkció engedélyezéséhez.

Egy bizonyos alkalmazás automatikus frissítéséhez jelölje be az **Automatikus frissítés engedélyezése** lehetőséget a részleteket tartalmazó képernyőn.

### **Értékelés és véleményezés**

Nyissa meg egy bizonyos alkalmazás részleteit tartalmazó képernyőt, majd értékeléshez és hozzászóláshoz érintse meg az **ÉRTÉKELÉS ÉS**  VÉLEMÉNYEZÉS pontban található **ketik között** csillagokat, majd megerősítéshez az **OK** gombot.

### **Jelzés**

Jelenthet egy nem megfelelő alkalmazást a Google Play Store személyzetének azzal, hogy megjelöli azt. Nyissa meg az alkalmazás részleteit tartalmazó képernyőt, görgessen az aljára, érintse meg a **Megjelölés nem megfelelőként** lehetőséget, írja be az indoklást, végül pedig érintse meg a **Beküldés** lehetőséget.

## 8 Multimédiás alkalmazások

## **8.1 Fényképezőgép**

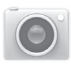

A táblagépébe épített kamerával képeket és videofelvételeket készíthet. A fényképezőgép használata előtt nyissa fel a lencsevédőt, hogy az ne befolyásolja a képminőséget.

Érintse meg a beállítások megjelenítéséhez.

> Húzza össze illetve húzza szét az ujjait a nagyításhoz vagy kicsinyítéshez.

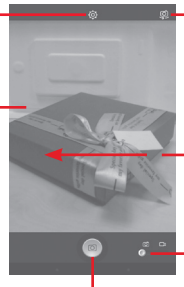

Érintse meg kép vagy videó készítéséhez.

Érintse meg az elülső és a hátsó fényképezőgép közötti váltáshoz.

Csúsztassa a rögzített képek vagy videók megtekintéséhez.

Csúsztassa a fényképezőgép és videokamera közötti váltáshoz.

### **Kép készítése**

A képernyő szolgál keresőként. Először helyezze el a témát a keresőben, majd érintse meg a  $\lceil \circledcirc \rceil$ ikont a kép elkészítéséhez, amelyet a készülék automatikusan elment.

### **Videó készítése**

Először helyezze el a témát a keresőben, majd érintse meg a ikont a felvétel megkezdéséhez. Érintse meg a  $\prod$  ikont a felvétel szüneteltetéséhez, majd a **ide** ikont a videó mentéséhez.

### **További műveletek egy rögzített fénykép/videofájl megtekintése során:**

- • Érintse meg a képernyő alsó részén található ikonokat az Ön által rögzített kép vagy videó megosztásához vagy szerkesztéséhez.
- • Érintse meg a fénykép ikont a **Galéria** megnyitásához.

### **8.1.1 Beállítások képbeállítási üzemmódban**

Fénykép készítése vagy videofáil rögzítése előtt a **Ö** ikon megérintésével számos beállítást végezhet képbeállítási üzemmódban.

### **Hátsó fényképezőgép felvételi üzemmód**

Érintse meg az  $\overline{\textcircled{\circ}}$  ikont a fényképezőgép beállítások eléréséhez. Az alábbi opciók állnak rendelkezésére:

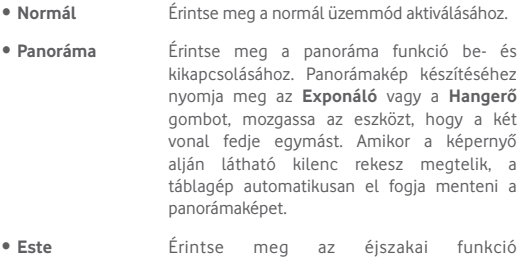

### **Elülső fényképezőgép felvételi üzemmód**

Váltson át az elülső fényképezőgépre, érintse meg az **O** ikont a fényképezőgép beállítások eléréséhez. A következő opciók fognak a rendelkezésére állni:

bekapcsolásához.

• **Arcszépség** Érintse meg az Arcszépség funkció be- és kikapcsolásához.

• **Arckifejezés (4 kép)**

Érintse meg az Arckifejezés (4 kép) funkció bekapcsolásához, majd négy kép rögzítése után a táblagép automatikusan összeállítja és egyetlen fényképként menti el ezeket.

# **8.2 Galéria**

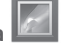

A Galéria médialejátszóként használható, amellyel megtekintheti fényképeit, és lejátszhatja videóit. Ezen felül a képekkel és a videókkal számos más művelet is végezhető.

Érintse meg az albumot a széthúzáshoz. Csúsztassa balra vagy jobbra több album megtekintéséhez. Érintse meg a kategóriák kiválasztásához: Albumok, Helyek, Alkalom. Személyek Címkék

### **Kép megtekintése/videó lejátszása**

A képek és a videók albumokban jelennek meg a **Galéria** alkalmazásban.

- • Érintsen meg egy albumot, így az összes kép vagy videofájl megjelenik a képernyőn.
- • Érintse meg a megtekinteni kívánt képet/videót a megtekintéshez/ lejátszáshoz.
- • Az előző vagy következő kép/videó megtekintéséhez húzza az ujját balra/jobbra.

### **Képek kezelése**

A képeket szerkesztheti, megoszthatja ismerőseivel, beállíthatja ezeket egy névjegy fényképének vagy háttérképnek stb.

Érintse meg a ikont, válassza a **Szerkesztés** lehetőséget a rendelkezésre álló további opciók eléréséhez.

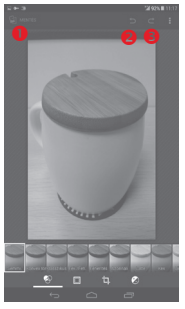

- **O** Érintse meg a módosított fénykép mentéséhez.
- Érintse meg az előző módosítás visszavonásához.
- Érintse meg az előző módosítás visszaállításához.

#### **Műveletek végrehajtása több elemen**

A Galéria lehetővé teszi egyszerre több elem kijelölését, hogy egyszerre több képet/videót lehessen kezelni.

Nyissa meg a Galéria főképernyőjét vagy egy albumot, érintse meg az ikont, válassza az **Album kiválasztása** vagy az **Elem kiválasztása**  lehetőséget a csoportos műveletek végrehajtásának engedélyezéséhez (megérinthet és nyomva tarthat egy albumot/képet is), majd érintse meg az albumokat/képeket, amelyeken műveleteket kíván végrehajtani. A kiválasztott elemek törléséhez érintse meg az  $\blacksquare$  ikont. A kiválasztott elemek megosztásához érintse meg az  $\leq$ ikont.

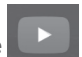

### **8.3 YouTube**

A YouTube egy online videomegosztó szolgáltatás, amelyben a felhasználók videókat oszthatnak meg és nézhetnek. A videoadatfolyam technológia lehetővé teszi, hogy Ön szinte azonnal elkezdje nézni a videókat, amint elindult az internetről való letöltésük.

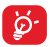

Mivel a YouTube online videoszolgáltatás, a táblagépnek hálózati kapcsolattal kell rendelkeznie a YouTube eléréséhez.

Az összes YouTube videó kategóriákba van sorolva, például Legnézettebbek, Legtöbb hozzászólást kapók, Kiemelt videók stb.

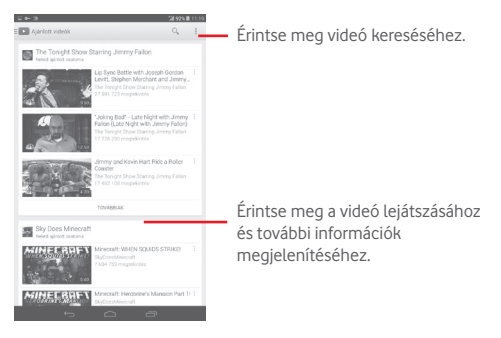

Az YouTube általános és keresési beállítások konfigurálásához a YouTube képernyőjéről érintse meg a **Beállítások** lehetőséget. A funkciókra vonatkozó részleteket illetően látogassa meg a YouTube weboldalát: www.YouTube.com.

### **8.3.1 Videók megtekintése**

Videó lejátszásához érintse meg a videót. A lejátszás képernyőn megtekintheti a videóhoz tartozó adatokat és hozzászólásokat, illetve böngészhet a kapcsolódó videók között. Ezen túlmenően értékelheti, megoszthatja, kedvenc címkével láthatja el a videókat, új lejátszólistát hozhat létre stb. ezen a képernyőn.

A videolejátszó képernyőről való kilépéshez érintse meg a **Vissza** gombot, ekkor visszakerült a videolistába.

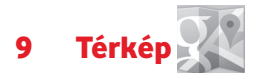

### **9.1 Saját helyzet lekérése**

### **9.1.1 Adatforrás kiválasztása a helyzetlekéréshez**

Húzza le az értesítőpanelt, érintse meg az **ichis ikont a Beállítások** menüpont megnyitásához, majd érintse meg a **Helyzet elérése** opciót.

Aktiválja a **GPS-műholdak** lehetőséget, ha a GPS-t szeretné beállítani a saját földrajzi helyzet lekérésének adatforrásaként.

### **9.1.2 A Google Térkép megnyitása és a földrajzi helyzet megtekintése**

Érintse meg a **Térkép** lehetőséget a kezdőképernyőn.

A **Földrajzi helyzetem** megtekintéséhez érintse meg a térképen az  $\odot$  ikont.

A térkép ekkor egy kék pontot jelöl ki, körülötte kék körrel. Az Ön tényleges pozíciója a kék körön belül van.

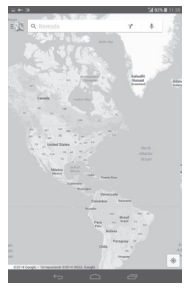

A térképet az ujjaival húzva mozgathatia.

A térkép nagyításához és kicsinyítéséhez húzza össze vagy szét az ujjait, illetve a képernyőn való dupla koppintással is nagyíthat.

A térképelőzmények törléséhez érintse meg a a gombot, majd a **Beállítások** menüpontban válassza ki a **Térképelőzmények** lehetőséget, végül érintse meg a számbot.

### **9.2 Hely keresése**

Egy térkép megtekintésekor érintse meg a  $\overline{Q}$ , keresési ikont a keresési funkció aktiválásához.

A keresőmezőbe írjon be egy címet, várost vagy helyi szolgáltatót.

Érintse meg a Keresés ikont a kereséshez, és rövid időn belül a keresési találatok piros pontok formájában jelennek meg a térképen. Egy címke megjelenítéséhez érintsen meg egy pontot.

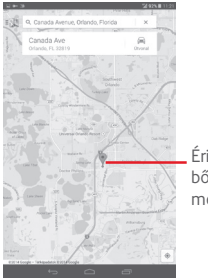

Érintse meg bővebb információ megjelenítéséhez.

### **9.3 Hely megjelölése csillaggal**

Csakúgy mint az internetes címek könyvjelzővel való megjelölése esetén, a térképen lévő helyeket is megjelölheti csillaggal.

### **9.3.1 Hely megjelölése csillaggal (és a csillag eltávolítása)**

Érintsen meg egy helyet a térképen

Érintse meg a megnyíló címtéglalapot

Érintse meg a képernyő tetején található szürke csillagot a hely megjelöléséhez. (Vagy érintsen az arany csillagot a csillag törléséhez.)

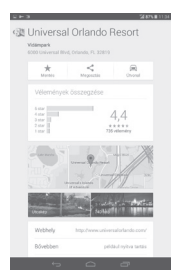

**9.4 Útvonaltervezés autóhoz, tömegközlekedéshez és gyalogos közlekedéshez**

### **9.4.1 Ajánlott útvonalak kérése**

A Térkép képernyőjéről érintse meg a ikont.

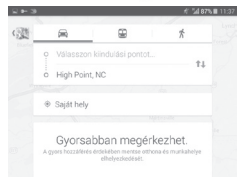

- • Érintse meg a beviteli sávot vagy a háromszöget a kiindulási pont szerkesztéséhez a következő módszerek egyikével: cím megadása, földrajzi helyzet használata, kiindulási pont választása térképről, egy értékelt elem kiválasztása, egy cím kiválasztása a névjegyekből vagy a keresési előzményekből.
- Ugyanígy választhat végpontot is.
- Fordított irányú útvonaltery lekéréséhez érintse meg az  $\uparrow \downarrow$  ikont.
- • A listában megjelenik néhány javasolt útvonal. A részletes útvonalterv megtekintéséhez érintse meg a kívánt útvonalat.

Meglévő útvonalterv fordított irányban való lekéréséhez egyszerűen nyissa meg az útvonal útvonaltery ablakát, maid érintse meg a <sup>†</sup> gombot. Nem kell újra megadni a kezdő- és végpontot.

### **9.4.2 A javasolt útvonalak előnézettét megtekintése és a legmegfelelőbb útvonal kiválasztása**

Az útvonal egyeslépéseinek előnézettét navigációs, műholdas és egyéb nézetekben is megtekintheti.

• Az útvonal előző, illetve következő szakaszát a balra vagy jobbra nyíl megérintésével tekintheti meg.
A minél előnyösebb útvonal kiválasztásában a fő szempont a távolság és a megtételéhez szükséges idő. A távolság és a becsült idő az útvonaltervek képernyőjének tetején látható.

# **9.4.3 Helyek keresése az útvonalon**

Részletes információért tájékozódjon a "**9.2 Hely keresése**" című részből.

# **9.5 Rétegek elrendezése**

A rétegek lehetővé teszik, hogy a helyeket és a kiegészítő információkat a térképre rétegezve megjelenítse. A térképhez hozzáadhat több réteget is, vagy eltávolíthat adott rétegeket, így Ön határozhatia meg, hogy pontosan milyen információkat szeretne egyszerre megjeleníteni a térképen.

# **9.5.1 Több réteg megjelenítése**

A Térkép képernyőjéről érintse meg az  $\equiv$  ikont. Minden elérhető réteg megjelenik (pl. forgalom, műholdas stb.), válassza ki közülük a megtekinteni kívántat.

# **9.5.2 A térkép törlése**

Miután útbaigazítást kapott vagy keresett egy térképen, törölheti a felrajzolt jeleket/rétegeket: érintse meg a gombot, majd a **Beállítások** menüpontból válasszam ki a **Térképelőzmények** lehetőséget, végül érintse meg a  $\infty$  gombot.

# 10 Egyebek

# **10.1 Számológép**

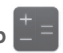

A Számológéppel számos matematikai problémát megoldhat.

A funkció eléréséhez érintse meg az ikont a kezdőképernyőről, majd érintse meg az  $\mathbf{r}$  = ikont.

Írja be az első számot, a végrehajtandó aritmetikai műveletet, majd a második számot, végül pedig érintse meg az "=" jelet az eredmény megjelenítéséhez. A számjegyek egyenként való törléséhez érintse meg az  $\overline{x}$  ikont, vagy tartsa nyomva az  $\overline{x}$  ikont az összes számjegy egyszerre való törléséhez.

Ha voltak beírva számok vagy műveletek, a kezdősáv nyomva tartásával megnyithat egy menüt, mely az alábbi további műveleteket biztosítia:

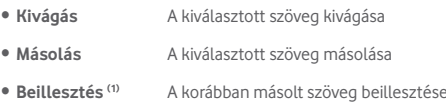

# **10.2 Médiaalbum**

A funkció eléréséhez érintse meg az **(...)** ikont a kezdőképernyőről, majd érintse meg az i ikont.

A **Médiaalbum** egyaránt kezeli a külső SD-kártyát és a belső tárhelyet.

A **Médiaalbum** megjeleníti az összes adatot, amely amicroSD-kártyán és a belső tárhelyen található, ide tartoznak az alkalmazások, médiafájlok, Ön által rögzített videofájlok, képek vagy hangfelvételek, Bluetooth kapcsolaton, USB-kábelen keresztül átvitt egyéb adatok stb.

<sup>&</sup>lt;sup>(1)</sup> Az opció nem jelenik meg, ha nem hajtott végre másolást vagy kivágást.

Amikor alkalmazást tölt le a számítógépről a microSD-kártyára, másolás után megkeresheti az alkalmazást a Médiaalbumban, és az alkalmazást megérintve telepítheti a táblagépre.

A Médiaalbum lehetővé teszi, hogy rendkívül hatékonyan végezzen el mindennapi műveleteket: mappa/almappa létrehozása, mappa/ fájl megnyitása, megtekintés, átnevezés, áthelyezése, másolás, törlés, lejátszás, megosztás stb.

# **10.3 Hangrögzítő**

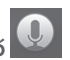

A funkció eléréséhez érintse meg az  $\overbrace{...}$ ikont a kezdőképernyőről, majd érintse meg az  $\bigcirc$  ikont.

A **Hangrögzítő** lehetővé teszi, hogy beszédet/hangot rögzítsen másodpercekig/órákig.

# **10.4 Kingsoft Office**

A funkció eléréséhez érintse meg a  $\overline{\text{...}}$ ikont a kezdőképernyőről, majd érintse meg a **ikont**.

A **Kingsoft Office** támogatja a Microsoft és Kingsoft Office formátumokat (DOC, DOCX, XLSX, PPT, PPTX és TXT), valamint beépített fájlkezelőt is tartalmaz. Lehetővé teszi a dokumentumok megtekintését, szerkesztését és mentését helyileg vagy felhő alapú tárhely használatával.

# **10.5 Peel Smart Remote**

Ennek a funkciónak az eléréséhez érintse meg a  $\bigcap$  ikont a kezdőképernyőn. Majd kövesse a képernyőn megjelenő utasításokat a táblagép beállításához.

A **Peel Smart Remote** alkalmazás segítségével táblagépe egy okos távirányítóvá alakul, amellyel TV és DVR készülékeit vezérelheti.

# **10.6 Eszközkezelő**

A funkció eléréséhez érintse meg az ::: kont a kezdőképernyőről, majd érintse meg az  $\bullet$  ikont.

Az eszközkezelő lehetővé teszi a Google Play services alkalmazás számára a táblagépen található összes adat törlését, a táblagép képernyőzár-feloldási jelszavának módosítását, a képernyő zárolását és a táblagép csörgés funkciójának aktiválását.

# **10.7 Egyéb alkalmazások(1)**

Az ebben a részben szereplő fenti alkalmazások előre telepítve vannak a táblagépre. A külső gyártótól származó előre telepített alkalmazások rövid bemutatását a táblagéphez kapott brosúrában olvashatja. A táblagépből elérhető Google Play Store szoftverboltból több ezer, külső fejlesztőtől származó alkalmazást is letölthet.

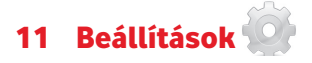

Húzza le az értesítőpanelt, majd érintse meg az **ideológia Beállítások** menüpont megnyitásához.

# **11.1 Vezeték nélküli kapcsolatok és hálózatok**

# **11.1.1 Wi-Fi**

A Wi-Fi funkcióval a SIM-kártya használata nélkül böngészhet az interneten, ha vezeték nélküli hálózat hatósugarán belül tartózkodik. Csak annyit kell tennie, hogy belép a **Wi-Fi** képernyőre, és beállítja, hogy melyik hozzáférési ponthoz szeretné csatlakoztatni a táblagépet.

A Wi-Fi használatáról további információt a "**6.1.2 Wi-Fi**" című részben olvashat.

# **11.1.2 Bluetooth**

A Bluetooth funkció lehetővé teszi, hogy a táblagép rövid hatótávolságon belül adatokat (videókat, képeket, zenét stb.) cseréljen egy másik Bluetooth-kompatibilis eszközzel (táblagéppel, számítógéppel, nyomtatóval, headsettel, kihangosítóval stb.).

A Bluetooth funkcióról további információt a "**6.3 Csatlakozás Bluetooth eszközökhöz**" című részben olvashat.

# **11.1.3 Felhasznált adatforgalom**

Beállíthatja a korlátot és a figyelmeztetési korlátot jelölő vonalakat a rendelkezésére álló adatmennyiségnek megfelelően. Kiválaszthat egy adathasználati időszakot is, hogy megtekinthesse a táblagép által felhasznált adatforgalomra vonatkozó statisztikákat, illetve a kapcsolódó alkalmazásokat.

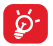

Az adatforgalmat a táblagépe számolja, és előfordulhat, hogy a szolgáltató más eredményre jut. Állítsa be óvatosan a korlátot.

# **11.1.4 Repülőgép üzemmód**

A **Repülőgép üzemmód** bejelölésével a "Továbbiak..." menüben egyszerre tilthatja le az összes vezeték nélküli funkciót, többek között a Wi-Fi- és a Bluetooth-kapcsolatot.

# **11.1.5 VPN-beállítások**

A mobil virtuális magánhálózat (mobil VPN vagy mVPN) hozzáférést biztosít a mobil eszközök számára az otthoni hálózatukon lévő hálózati erőforrásokhoz és szoftveralkalmazásokhoz, ha vezeték nélküli vagy vezetékes hálózaton csatlakoznak. Mobil VPN-t olyan környezetekben használnak, amelyekben a dolgozóknak folyamatosan nyitva kell tartania az alkalmazás-munkameneteket a nap folyamán, miközben különböző vezeték nélküli hálózatokhoz csatlakoznak, elfogy a lefedettség, vagy az akkumulátorral való takarékoskodás érdekében alvó állapotba helyezik és felébresztik az eszközüket. Egy hagyományos VPN-kapcsolat nem tudja átvészelni az ilyen eseményeket, mert megszakad a hálózati alagútjuk, aminek következtében az alkalmazások bontják a kapcsolatot, letelik az időkorlátjuk, leállnak, illetve akár az eszköz is lefagyhat.

A VPN technológiáról további információ a "**6.6 Csatlakozás virtuális magánhálózathoz**" című részben olvasható.

# **11.1.6 Megosztás és mobil hotspot**

Ennek a funkciónak a segítségével megoszthatja táblagépe mobil adatkapcsolatát USB-kábel segítségével vagy hordozható Wi-Fi hozzáférési pont létrehozásával (részletekért lásd a "**6.5 A táblagép mobil adatkapcsolatának megosztása**" részt).

# **11.1.7 Mobilhálózatok**

# **• Adatforgalom engedélyezve**

"Adathozzáférés engedélyezése mobilhálózatokon"

# **• Adatforgalom roamingban**

Csatlakozás az adatforgalmi szolgáltatásokhoz roamingban

#### **• "Preferált hálózattípus"**

Érintse meg a preferenciák megtekintéséhez/szerkesztéséhez.

#### **• Hozzáférési pontok nevei**

Ennek a menünek a segítségével kiválaszthatja a preferált hálózatát.

# **11.2 Készülék**

# **11.2.1 Hangok**

Használja a Hangbeállítások opciót a különböző események és környezetek esetében alkalmazandó hangerő és csengőhang konfigurálásához.

# **Hangerő**

**A Hangerő** beállítások segítségével a felhasználó beállíthatja a csengőhang, értesítések, zene, videofájlok, riasztások stb. hangerejét.

#### **Rendszer**

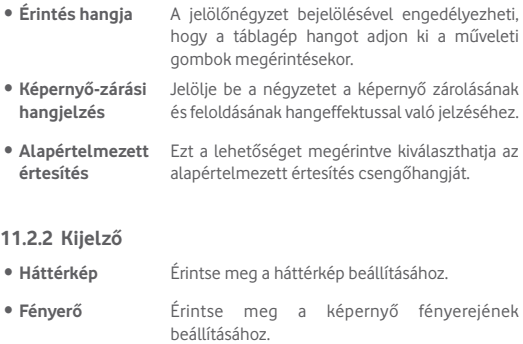

- • **Alvó mód** Beállíthatja a képernyő-kikapcsolás időkorlátját.
- • **Betűméret** Érintse meg a betűméret beállításához.

# **11.2.3 Tárhely**

Használja ezeket a beállításokat a táblagépe és microSD-kártya teljes és a rendelkezésre álló tárhelyének ellenőrzésére, valamint a microSDkártyájának kezelésére.

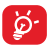

Ha figyelmeztető üzenet jelenik meg arról, hogy fogytán a táblagép memóriája, akkor a nem kívánt alkalmazások, letöltött fájlok stb. törlésével helyet kell felszabadítania.

# **11.2.4 Akkumulátor**

Az akkumulátorkezelési képernyőn megtekintheti az akkumulátor használatára vonatkozó adatokat a táblagép legutóbbi energiaforrásra történő csatlakoztatása óta. A képernyő kijelzi továbbá az akkumulátor állapotát, valamint az utolsó töltéstől számított használati időt. Érintsen meg egy kategóriát, hogy megtudja a hozzá kapcsolódó energiafogyasztást.

# **11.2.5 Alkalmazások**

Az Alkalmazások képernyő beállításaiban részleteket tekinthet meg a táblagépre telepített alkalmazásokról, kezelheti az adataikat és kényszerítheti leállításukat.

# **11.3 Személyes beállítások**

# **11.3.1 Helyadat hozzáférés**

# **GPS-műholdak**

Ha bejelöli ezt a lehetőséget, a táblagép a GPS műholdvevőjét használja az akár néhány méteres pontosságú ("utcaszintű") helymeghatározásra. A GPS műholdhoz történő csatlakozás és a táblagép első alkalommal

történő pontos helyzetének beállítása körülbelül 5 percet vesz igénybe. Egy helyben kell állnia szabad ég alatt, anélkül, hogy mozogna. Ezt követően a GPS funkciónak csupán 20-40 másodpercre lesz szüksége helyzetének pontos meghatározásához.

# **11.3.2 Biztonság**

# **Képernyőzár beállítása**

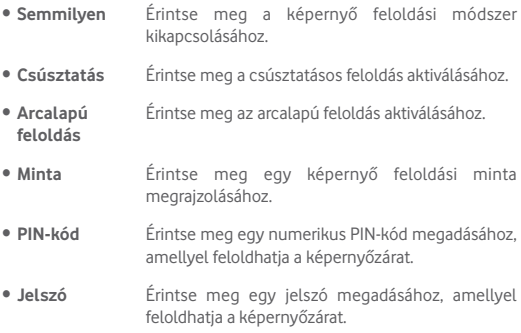

#### **Tulajdonosi adatok**

Érintse meg a tulajdonosi adatok megadásához, amelyek megjelennek a lezárt képernyőn.

# **Érintse meg kétszer a feloldásához**

Jelölje be a négyzetet, ha azt szeretné, hogy a képernyőt fel lehessen oldani a képernyőre történő dupla koppintással.

# **Zárolás tenyérrel**

Jelölje be a négyzetet, hogy a képernyőt lezárhassa tenyerének ráhelyezésével.

# **A táblagép titkosítása**

Titkosíthatja a fiókjait, beállításait, letöltött alkalmazásait és az ezek által használat adatokat, médiafájlokat és egyéb fájlokat a Táblagép titkosítása parancs megérintésével.

# **Jelszó láthatóvá tétele**

A jelölőnégyzet bejelölése esetén gépelés közben megjelenítheti a jelszavakat.

# **Eszköz-rendszergazdák**

Érintse meg eszköz-rendszergazdák megtekintéséhez vagy letiltásához.

# **Ismeretlen források**

A négyzet bejelölésével engedélyezheti a webhelyekről, e-mailből vagy más, a Google Play Store oldaltól eltérő helyről származó alkalmazások telepítését.

A táblagép és a személyes adatok védelme érdekében csak megbízható forrásból töltsön le alkalmazásokat, pl. a Google Play Store oldalról.

# **Alkalmazások ellenőrzése**

Jelölje be a négyzetet az esetlegesen kártékony alkalmazások elutasításához vagy az azokra vonatkozó figyelmeztetések megjelenítéséhez telepítés előtt.

# **Tárhely típusa**

Érintse meg a tárhely típusának kiválasztásához.

# **Megbízható hitelesítő adatok**

Érintse meg a megbízható CA tanúsítványok megjelenítéséhez.

# **Telepítés SD kártyáról**

Érintse meg a titkosított tanúsítványok microSD kártyáról vagy a belső tárhelyről való telepítéséhez.

# **Hitelesítési adatok törlése**

Érintse meg az összes hitelesítési adat eltávolításához.

# **11.3.3 Nyelv és bevitel**

A Nyelv és bevitel beállításokkal kiválaszthatja a táblagépen megjelenő szöveg és a képernyő-billentyűzet nyelvét. Konfigurálhatja továbbá a hangbeviteli beállításokat és a mutató sebességét.

# **Nyelv**

Érintse meg a kívánt nyelv és régió kiválasztásához.

# **Helyesírás-ellenőrző**

Jelölje be a négyzetet, hogy a rendszer kijelezze a javasolt szavakat.

## **Személyes szótár**

Megnyithatja a szótárhoz hozzáadott szavak listáját. A kívánt szó szerkesztéséhez vagy törléséhez érintse meg a szót. Egy szó hozzáadásához érintse meg a hozzáadás (+) gombot.

## **Alapbeállítás**

Érintse meg az alapértelmezett beviteli mód kiválasztásához. Érintse meg az **Alapbeállítás** lehetőséget az összes beviteli mód megjelenítéséhez. Érintse meg a  $\overline{4}$  beállítási ikont egy adott beviteli mód konfigurálásához.

#### **Google billentyűzet**

Az Google billentyűzet beállításai a táblagép virtuális billentyűzetére vonatkoznak. A javítási és kis- és nagybetű-kezelésiszolgáltatások csak a billentyűzet angol változatára vonatkoznak. A rendelkezésre álló opciók a következők:

#### • **Beviteli nyelvek**

Érintse meg a beviteli nyelv beállításához.

#### • **Automata nagybetűsítés**

Ha bejelöli ezt a jelölőnégyzetet, akkor a képernyő-billentyűzet automatikusan nagybetűvel írja a pont utáni első szó, a szövegmező első szava, valamint a névmezőkben minden egyes szó első betűjét.

# • **Hangkibocsátás gomb lenyomásakor**

A jelölőnégyzet bejelölése esetén a készülék rövid hangjelzést ad a képernyő-billentyűzet billentyűinek megérintésekor.

## • **Automatikus javítás**

Érintse meg az automatikus javítás ki-/bekapcsolásához, továbbá beállíthatja a javítási érzékenységet is.

# • **Javítási ajánlások megjelenítése**

Érintse meg annak beállítása érdekében, hogy a javítási javaslatok megjelenjenek-e vagy sem gépelés közben.

## • **Következő szó javaslatok**

Jelölje be a négyzetet a szójavaslatok megjelenítése érdekében.

#### • **Speciális beállítások**

Érintse meg az Android billentyűzetre vonatkozó speciális beállítások megjelenítéséhez, mint például a **Gombeltüntetés késése**, **Javasolt névjegyek** stb.

# **Hangkeresés**

Érintse meg a hang alapú keresés funkció beállításainak megtekintéséhez, pl. Nyelv, Beszéd kimenet stb.

#### **Beszédszintetizáló beállítások**

#### • **Preferált motor**

Érintse meg a preferált szövegfelolvasó motor kiválasztásához, a motorokra vonatkozó további opciók megjelenítéséhez érintse meg a **H**beállítási ikont.

# • **Beszédsebesség**

Érintse meg egy párbeszédablak megjelenítéséhez, amelyben beállíthatja a beszédszintetizáló beszédjének a sebességét.

#### • **Példa meghallgatása**

Érintse meg a beszédszintetizáló rövid mintájának meghallgatásához az aktuális beállításaival.

# **11.3.4 Biztonsági mentés és visszaállítás**

# **Adatok biztonsági mentése**

Jelölje be a jelölőnégyzetet, hogy a Google szervereken biztonsági mentést készítsen a táblagép beállításairól és a különböző alkalmazások adatairól. Ehhez szüksége van egy Google fiókra, Amennyiben kicseréli a készülékét, az elmentett beállítások és adatok visszaállításra kerülnek az új készüléken első alkalommal, amikor belép a Google fiókjába. Ennek a funkciónak a bekapcsolásával számos beállításról és adatról biztonsági mentés készül, beleértve a Wi-Fi jelszavakat, a könyvjelzőket, a telepített alkalmazások listáját, a virtuális billentyűzet által használt szótárhoz hozzáadott szavakat, és a Beállítások alkalmazással elvégzett beállítások legnagyobb részét. Ha törli a jelet a jelölőnégyzetből, azzal leállítja a beállítások biztonsági mentését, továbbá a meglévő biztonsági mentések törlésre kerülnek a Google szerverekről.

# **Biztonsági fiók**

Érintse meg, hogy biztonsági mentést készítsen a fiókjáról.

# **Automatikus visszaállítás**

Jelölje be ezt a négyzetet a biztonsági mentésben található beállítások vagy egyéb adatok visszaállításához, amikor újratelepít egy alkalmazást.

# **Gyári beállítások visszaállítása**

A táblagép visszaállítása törli a táblagép belső tárhelyéből az összes személyes adatot, beleértve a Google fiókra és bármilyen más fiókra vonatkozó információkat, a rendszer és az alkalmazások beállításait és az összes letöltött alkalmazást. A táblagép visszaállítása nem jár a letöltött rendszerszoftver frissítések vagy a microSD-kártyán tárolt fájlok (pl. zene vagy fényképek) törlésével. Ha bejelöli "A telefon tárhelyében tárolt tartalom megőrzése" négyzetet a **Telefon visszaállítás** parancs megérintése előtt, a készülék nem törli a telefon tárhelyén tárolt adatokat.. Ilyen típusú visszaállítást követően újfent meg kell adnia ugyanazokat az információkat, amelyeket az Android első indításakor.

Amennyiben a táblagép bekapcsolása nem lehetséges, létezik egy másik mód is a gyári beállítások visszaállítására a gombok segítségével. Nyomja meg egyszerre a **Hangerő fel** és a **Be-/kikapcsoló** gombot, amíg a képernyő be nem kapcsol.

# **11.4 Fiókok**

A beállítások segítségével e-mail és egyéb támogatott fiókokat adhat hozzá készülékéhez, távolíthat el és kezelhet. Ezekkel a beállításokkal azt is meghatározhatia, küldhet, fogadhat és szinkronizálhat-e saját ütemterv szerint adatokat minden alkalmazás, és hogyan, valamint hogy szinkronizálhatja-e minden alkalmazás a felhasználói adatokat automatikusan.

# **11.5 Rendszer**

# **11.5.1 Dátum és idő**

A Dátum ésidő képernyő beállításaival testre szabhatja a dátum és az idő megjelenítésének beállításait.

## **Automatikus dátum és idő**

Érintse meg a Hálózat által szolgáltatott idő használata vagy a Kikapcsol lehetőségek kiválasztásához.

Jelölje be a négyzetet a hálózat által szolgáltatott idő használatához.

#### **Automatikus időzóna**

A jelölőnégyzet bejelölése esetén a készülék a hálózat által megadott időzónát használja. Ha törli a jelet a jelölőnégyzetből, manuálisan megadhatja az összes beállítást.

#### **Dátum beállítása**

Megnyit egy párbeszédpanelt, amelyen manuálisan beállíthatja a táblagép dátumát.

#### **Idő beállítása**

Megnyit egy párbeszédpanelt, amelyen manuálisan beállíthatja a táblagép óráját.

# **Időzóna kiválasztása**

Megnyit egy párbeszédpanelt, amelyen beállíthatia a táblagép időzónáját.

# **24 órás formátum használata**

A jelölőnégyzet bejelölése esetén a készülék 24 órás formátumban jelzi ki az időt.

## **Dátum formátumának kiválasztása**

Megnyit egy párbeszédpanelt, amelyen kiválaszthatja a dátummegjelenítés formátumát.

# **11.5.2 Hozzáférés**

A Hozzáférés képernyő beállításaival konfigurálhatja a táblagépre telepített kisegítő beépülő modulokat.

#### **TalkBack**

Érintse meg a Talkback funkció be- és kikapcsolásához.

# **Képaláírások**

Érintse meg a képaláírás típusának beállításához.

# **Nagyméretű szöveg**

Jelölje be a négyzetet a szöveg nagyításához.

# **Képernyő automatikus forgatása**

Jelölje be a jelölőnégyzetet a képernyő automatikus forgatása funkció bekapcsolásához.

# **Szövegfelolvasó kimenet**

Érintse meg a szövegfelolvasó funkció beállításához.

# **Manuális nagyítás**

Érintse meg a képernyő háromszor való megérintésével történő nagyítási/kicsinyítési lehetőség aktiválásához/letiltásához.

#### **Jelszavak kimondása**

A négyzet bejelölése esetén gépelés közben a készülék kimondja a jelszavakat.

# **Kisegítő lehetőségek**

Érintse meg a kisegítő lehetőségek engedélyezéséhez/letiltásához.

# **Érintés és tartási késleltetés**

Érintse meg az érintés és tartási késleltetés idejének beállításához. Ez a funkció lehetővé teszi a táblagép számára, hogy különbséget tegyen az érintés, illetve a nyomva tartás között, így elkerülhetők a helytelen műveletek.

# **11.5.3 Fejlesztői lehetőségek**

A funkció eléréséhez érintse meg a **Beállítások/A táblagépről** lehetőséget, majd érintse meg 7 alkalommal a **Változat száma**  lehetőséget. A **Fejlesztés** opciók most már a rendelkezésére állnak.

A Fejlesztői beállítások képernyő tartalmazza azokat a beállításokat, amelyek Android alkalmazások fejlesztéséhez lehetnek hasznosak. A részletes információkat, beleértve az Android alkalmazások és fejlesztőeszközök teljes dokumentációját is, az Android fejlesztői webhelyen (http://developer.android.com) érheti el.

# **Hibajelentés készítése**

Érintse meg a készülék aktuális állapotára vonatkozó adatok gyűjtése és e-mail üzenetben való elküldése érdekében.

# **Asztali mentés jelszava**

Érintse meg a teljes asztali mentés jelszavának beállításához/ módosításához/törléséhez.

#### **Bekapcsolva marad**

Ennek a négyzetnek a bejelölésével megakadályozhatja, hogy a képernyő elhalványuljon és lezárjon, amikor a táblagép töltőre vagy tápellátást biztosító USB-portra van csatlakoztatva. Ne használja ezt a beállítást huzamosabb ideig állóképpel, különben a kép beéghet a képernyőbe.

# **Futtatási környezet kiválasztása**

Érintse meg, hogy kiválassza a futtatási környezet kiválasztásának módját.

# **USB hibaelhárítás**

Ennek a négyzetnek a bejelölésével engedélyezheti, hogy USBkapcsolaton keresztül számítógépen lévő hibakereső eszközöket használjanak a táblagépen.

# **Hibajelentés a teljesítmény menüben**

Jelölje be a négyzetet a hibajelentés lehetőség beillesztéséhez a teljesítmény menübe.

# **Álhelyszín engedélyezése**

Ennek a négyzetnek a bejelölésével engedélyezheti, hogy számítógépes fejlesztőeszközzel lehessen megadni a táblagép számára a táblagép helyzetét, és a táblagép ne a saját belső eszközeit használja erre a célra.

# **Hibakereső alkalmazás kiválasztása**

Érintse meg a hibakereső alkalmazás kiválasztásához.

# **USB-ről telepített alkalmazások ellenőrzése**

Jelölje be a négyzetet az USB-ről telepített alkalmazások ellenőrzéséhez.

# **Érintések megjelenítése**

A jelölőnégyzet bejelölése esetén az érintéseket vizuális effektek kísérik.

# **Mutató helye**

Jelölje be a négyzetet a érintésre vonatkozó aktuális adatok megjelenítéséhez.

# **Elrendezés határainak megjelenítése**

Jelölje be a négyzetet a videoklip-határok, -szélek stb. megjelenítéséhez.

# **GPU-használat jelzése**

Jelölje be a négyzetet a GPU-használat jelzése érdekében.

# **Hardverrétegek frissítéseinek megjelenítése**

Jelölje be a négyzetet a hardverrétegek frissítéseinek megjelenítése érdekében.

# **GPU tartalom-felülírási hibakeresés**

Jelölje be a négyzetet a GPU tartalom-felülírási hibakereséshez.

# **Képernyőfrissítések megjelenítése**

Jelölje be a négyzetet a képernyő frissítések megjelenítéséhez.

## **Ablakanimáció mérete**

Érintse meg az ablakanimáció méretének beállításához.

#### **Áttűnési animáció mérete**

Érintse meg az áttűnési animáció méretének beállításához.

# **Animátor hosszúságának méretezése**

Érintse meg az animáció hosszúságának beállításához.

#### **HW átfedések letiltása**

A jelölőnégyzet bejelölésével engedélyezheti a GPU-t a képernyő megrajzolásához.

#### **GPU-megjelenítés**

Jelölje be a négyzetet, hogy 2D hardvergyorsítást használjon az alkalmazásokban.

#### **4x MSAA kényszerítése**

Jelölje be a négyzetet a 4xMSAA engedélyezéséhez.

# **Szigorú üzemmód engedélyezve**

Jelölje be a jelölőnégyzetet a szigorú üzemmód engedélyezéséhez. Engedélyezést követően a képernyő villogni kezd, amikor az alkalmazások hosszú műveleteket végeznek a fő szálon.

# **CPU-használat mutatása**

Jelölje be a négyzetet az aktuális CPU-használat megjelenítéséhez.

# **GPU profil megjelenítése**

Jelölje be a négyzetet, hogy 2D hardvergyorsítást használjon az alkalmazásokban.

# **OpenGL nyomkövetés engedélyezése**

Érintse meg az OpenGL nyomkövetés beállításához.

# **Törölje a tevékenységeket**

Jelölje be a négyzetet, hogy a rendszer töröljön minden műveletelőzményt közvetlenül kilépéskor.

# **Háttérfolyamat-korlátozás**

Érintse meg a háttérfolyamatok korlátozásának megváltoztatásához.

# **Összes ANR mutatása**

Jelölje be a négyzetet az "Alkalmazás nem válaszol" párbeszédablak megjelenítéséhez a háttérben futó alkalmazások esetében.

# **11.5.4 A táblagépről**

Ez a pont információkat tartalmaz a jogi információktól kezdve a típusszámon, a firmware verzióját, az alapsávi verzión, a kernel verzióján és a építési számon át egészen az alábbiakig:

# **Hálózati frissítés**

Érintse meg hálózati frissítések kereséséhez.

# **Állapot**

Itt megtekinthető az akkumulátor állapota, a töltöttségi szint, a saját táblagépszám, a hálózat, a térerő stb. állapota.

# **Jogi információ**

Megtekintheti a jogi információkat.

Előfordulhat, hogy bizonyos szolgáltatások és alkalmazások nem állnak rendelkezésre az összes országban. További részletekért érdeklődjön az üzletekben.

Az Android a Google, Inc. vállalat védjegye. Az Android robot a Google által kifejlesztett és megosztott termék módosított vagy reprodukált változata, amelynek használata a "Creative Commons 3.0 Attribution" dokumentumban leírtak szerint történik.

© Vodafone Group 2014. A Vodafone márkanév és a Vodafone logók a Vodafone Csoport védjegyei. A jelen dokumentumban megjelenő bármely termék- vagy vállalatnév az illető védjegytulajdonos birtokát képezi.